# **Vostro 5402**

Guía de configuración y especificaciones

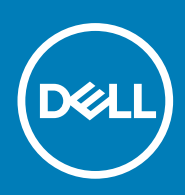

**Modelo reglamentario: P130G Tipo reglamentario: P130G002 October 2020 Rev. A01**

### Notas, precauciones y advertencias

**NOTA:** Una NOTA indica información importante que le ayuda a hacer un mejor uso de su producto.

**PRECAUCIÓN: Una PRECAUCIÓN indica la posibilidad de daños en el hardware o la pérdida de datos, y le explica cómo evitar el problema.**

**AVISO: Un mensaje de AVISO indica el riesgo de daños materiales, lesiones corporales o incluso la muerte.**

© 2020 Dell Inc. o sus filiales. Todos los derechos reservados. Dell, EMC, y otras marcas comerciales son marcas comerciales de Dell Inc. o de sus filiales. Puede que otras marcas comerciales sean marcas comerciales de sus respectivos propietarios.

# Tabla de contenido

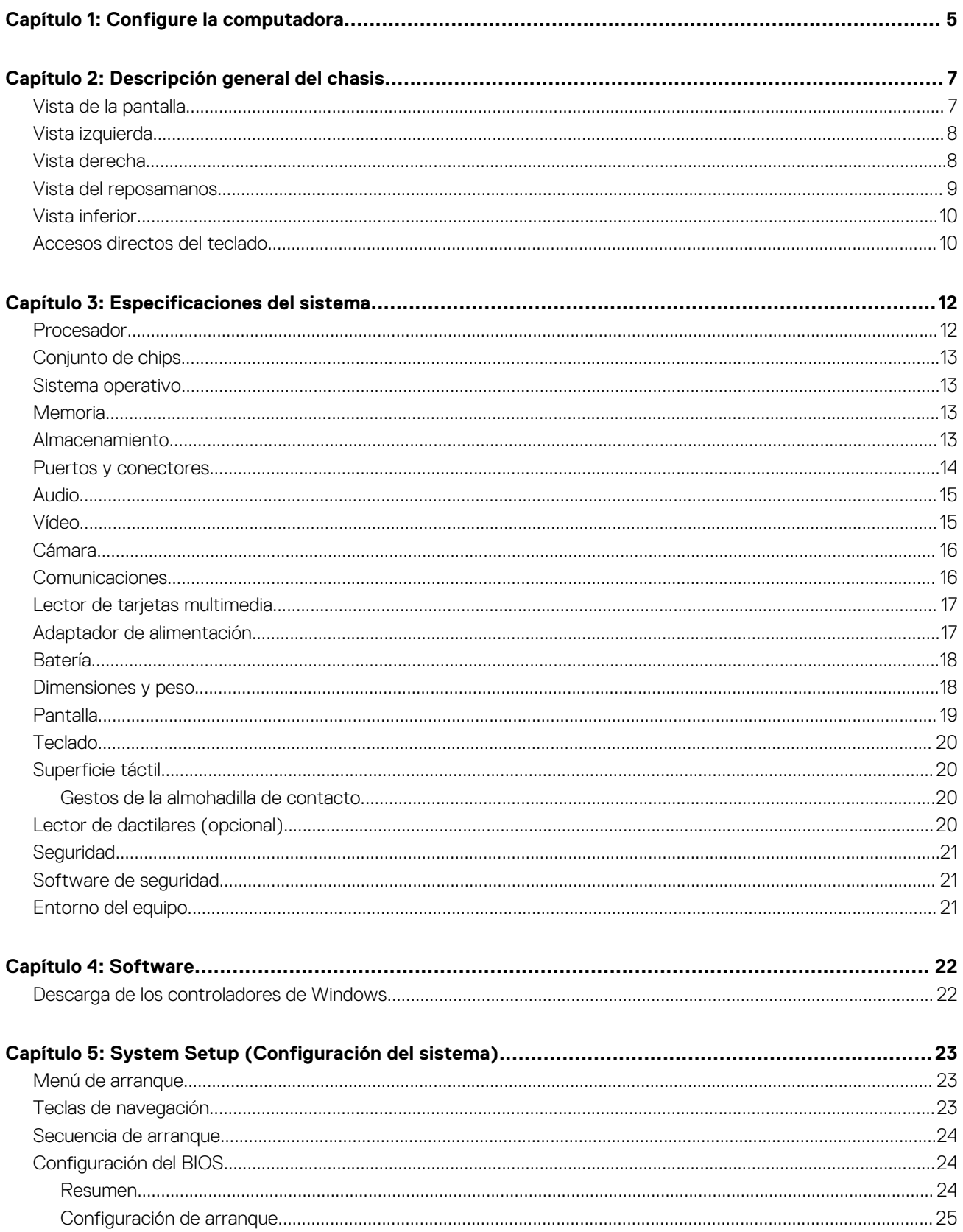

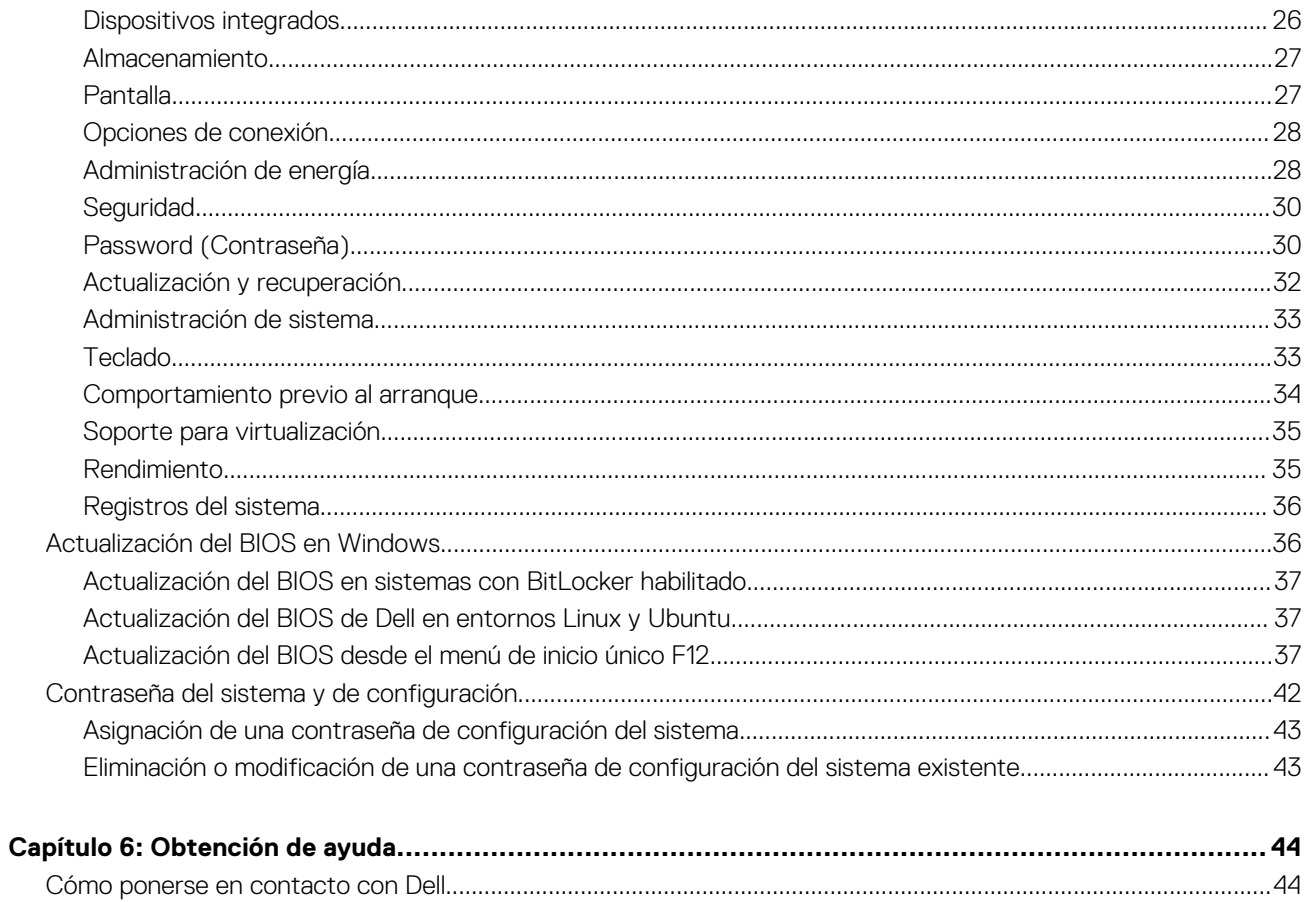

# **Configure la computadora**

**1**

<span id="page-4-0"></span>1. Conecte el adaptador de alimentación y presione el botón de encendido.

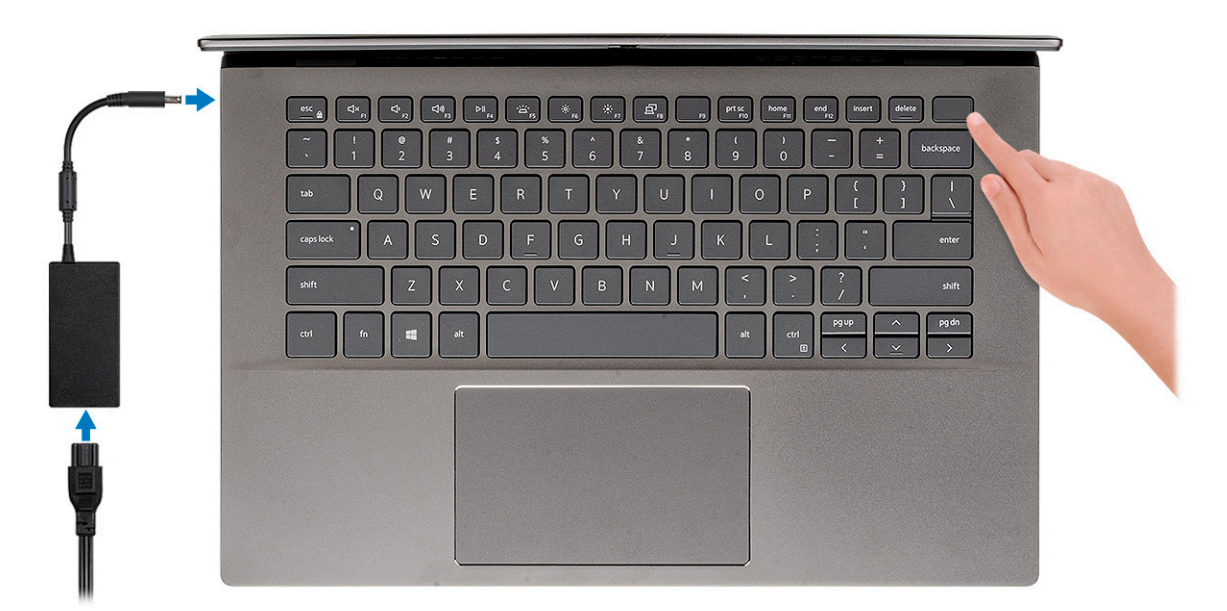

- **(i)** NOTA: Para conservar la energía de la batería, es posible que esta entre en el modo de ahorro de energía. Para encender el equipo, conecte el adaptador de alimentación y presione el botón de encendido.
- **(i)** NOTA: Después de la configuración y el encendido inicial de la computadora, en adelante, esta se puede encender abriendo la pantalla desde la posición cerrada.
- 2. Finalice la configuración del sistema operativo.

#### **Para Ubuntu:**

Siga las instrucciones que aparecen en pantalla para completar la configuración. Para obtener más información sobre la instalación y configuración de Ubuntu, consulte los artículos de la base de conocimientos [SLN151664](https://www.dell.com/support/article/us/en/04/sln151664/how-to-install-ubuntu-linux-on-your-dell-pc?lang=en#Configuring_the_Ubuntu_install) y [SLN151748](https://www.dell.com/support/article/us/en/19/sln151748/how-to-configure-ubuntu-linux-after-its-first-installed-on-your-dell-pc) en [www.dell.com/support](https://www.dell.com/support).

Para Windows: siga las instrucciones que aparecen en pantalla para completar la configuración. Durante la configuración, se recomienda lo siguiente:

- Conectarse a una red para las actualizaciones de Windows.
	- **NOTA:** Si va a conectarse a una red inalámbrica segura, introduzca la contraseña para acceder a dicha red cuando se le solicite.
- Si está conectado a Internet, inicie sesión con su cuenta de Microsoft o cree una nueva. Si no está conectado a Internet, cree una cuenta sin conexión.
- En la pantalla **Soporte y protección**, introduzca su información de contacto.
- 3. Localice y utilice las aplicaciones de Dell en el menú Start (Inicio) de Windows (recomendado)

#### **Tabla 1. Localice aplicaciones Dell**

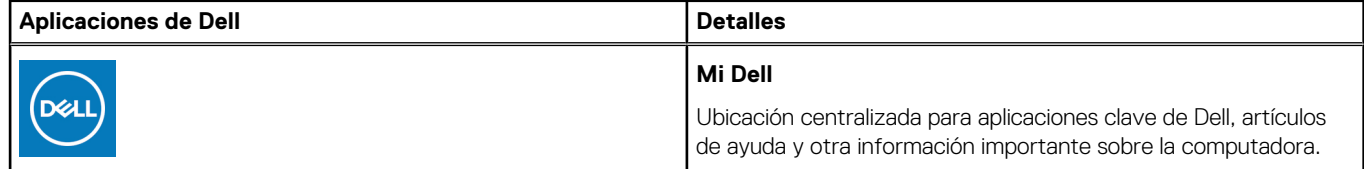

### **Tabla 1. Localice aplicaciones Dell (continuación)**

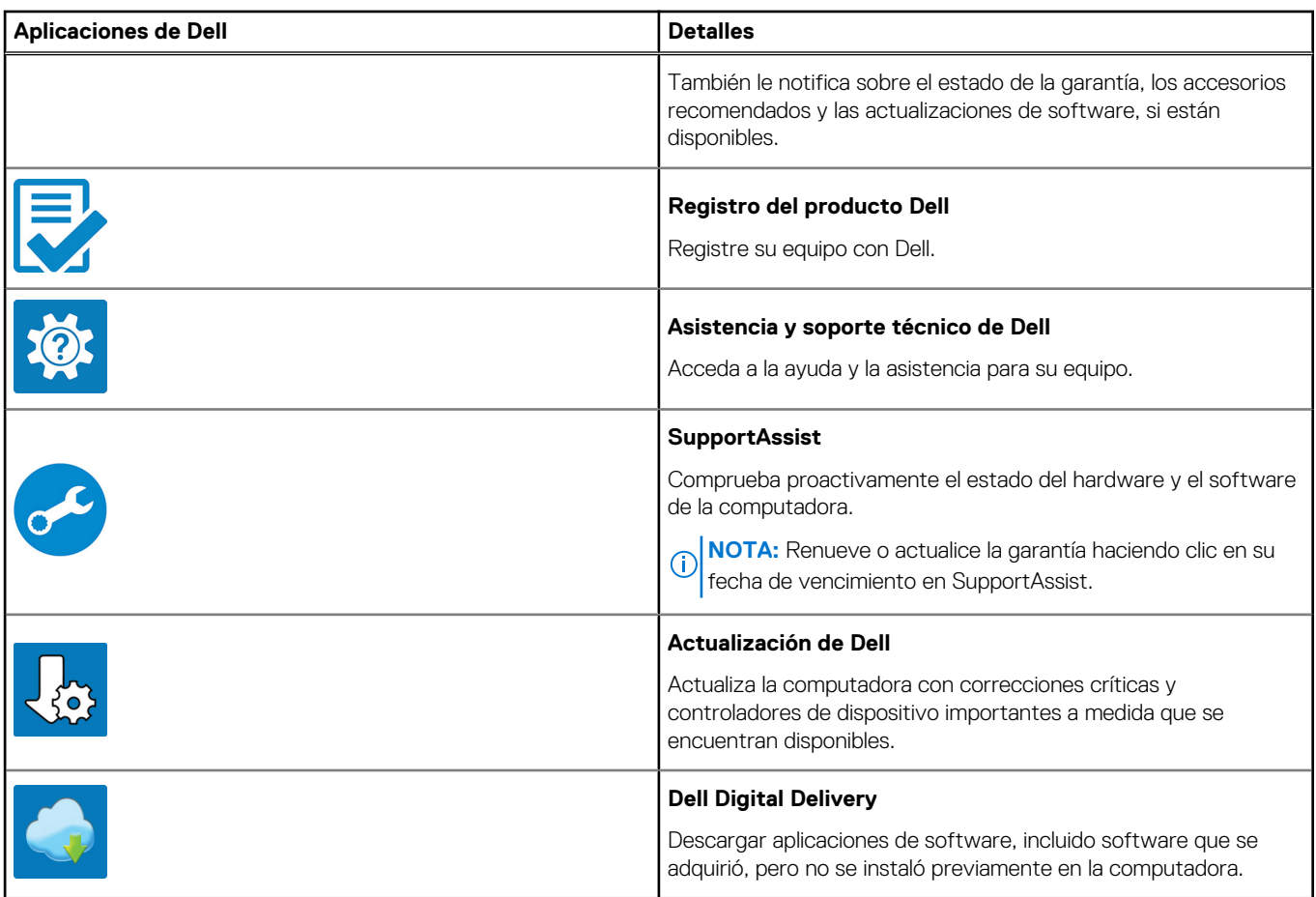

# **Descripción general del chasis**

#### <span id="page-6-0"></span>**Temas:**

- Vista de la pantalla
- [Vista izquierda](#page-7-0)
- [Vista derecha](#page-7-0)
- [Vista del reposamanos](#page-8-0)
- [Vista inferior](#page-9-0)
- [Accesos directos del teclado](#page-9-0)

## **Vista de la pantalla**

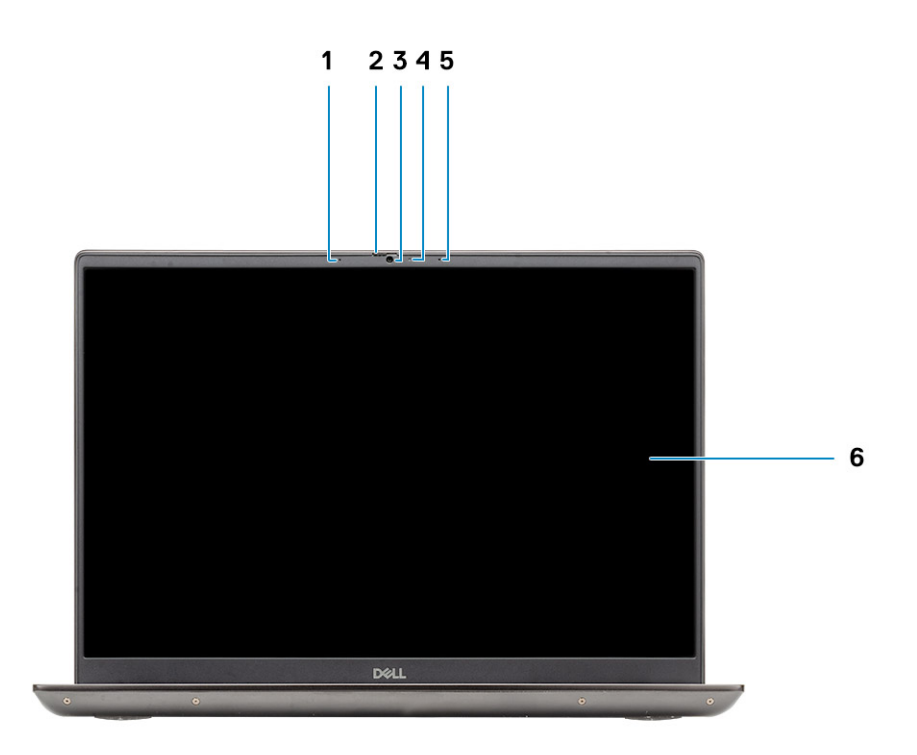

- 1. Micrófono
- 2. Obturador de la cámara
- 3. Cámara
- 4. Indicador luminoso de estado de la cámara
- 5. Micrófono
- 6. Pantalla

## <span id="page-7-0"></span>**Vista izquierda**

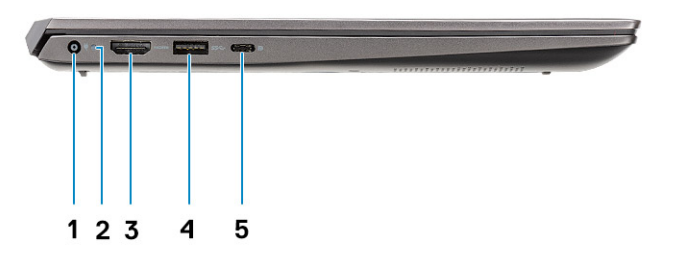

- 1. Puerto del conector de alimentación
- 2. LED de encendido
- 3. Puerto HDMI 1.4b
- 4. Puerto USB 3.2 de 1.ª generación y tipo A
- 5. Puerto USB 3.2 Type-C de 2.ª generación con modo alternativo DisplayPort/Power Delivery

## **Vista derecha**

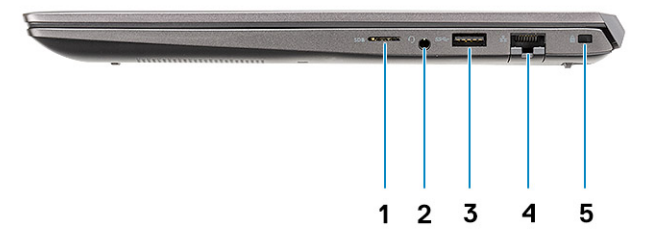

- 1. Lectora de tarjetas microSD
- 2. Puerto para conector de audio universal
- 3. Puerto USB 3.2 de 1.ª generación y tipo A
- 4. Puerto de red
- 5. Ranura para candado Wedge

## <span id="page-8-0"></span>**Vista del reposamanos**

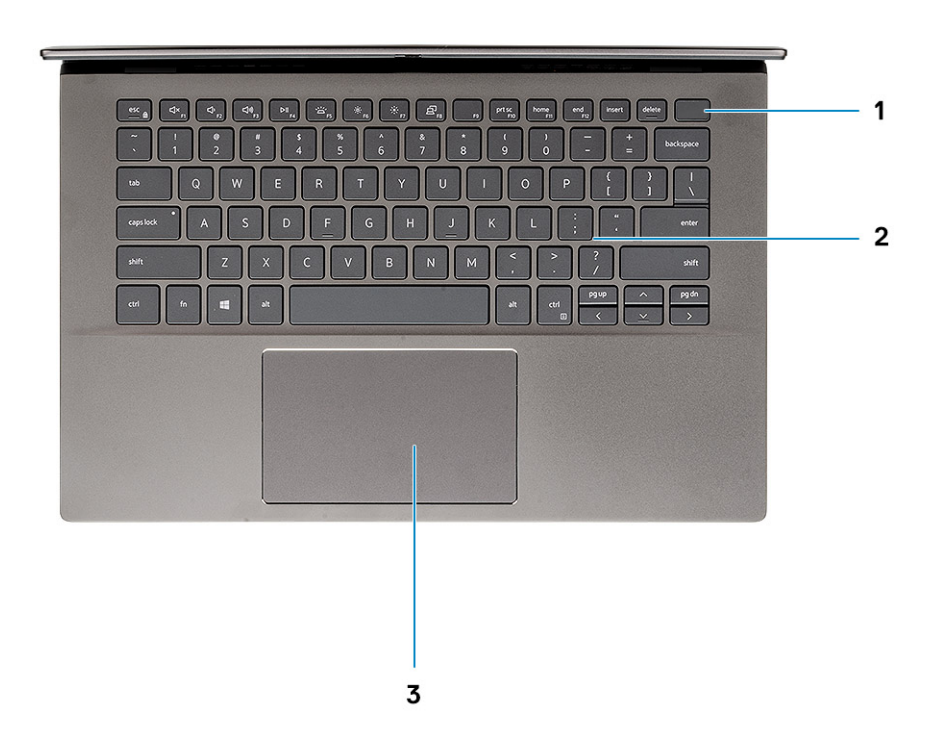

- 1. Botón de encendido con lector de huellas digitales opcional
- 2. Teclado
- 3. Panel táctil

## <span id="page-9-0"></span>**Vista inferior**

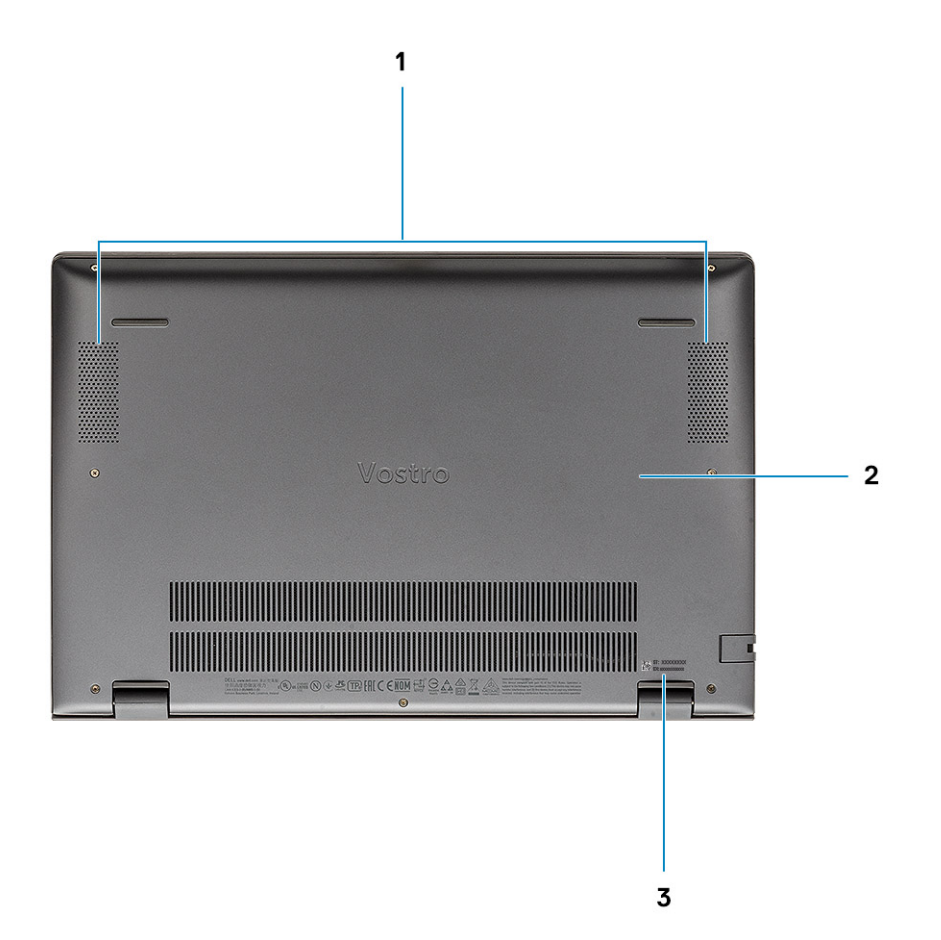

- 1. Altavoces
- 2. Cubierta de la base
- 3. Etiqueta de servicio

### **Accesos directos del teclado**

**NOTA:** Los caracteres del teclado pueden variar dependiendo de la configuración del idioma del teclado. Las teclas de acceso directo siguen siendo las mismas en todas las configuraciones de idiomas.

#### **Tabla 2. Lista de accesos directos del teclado**

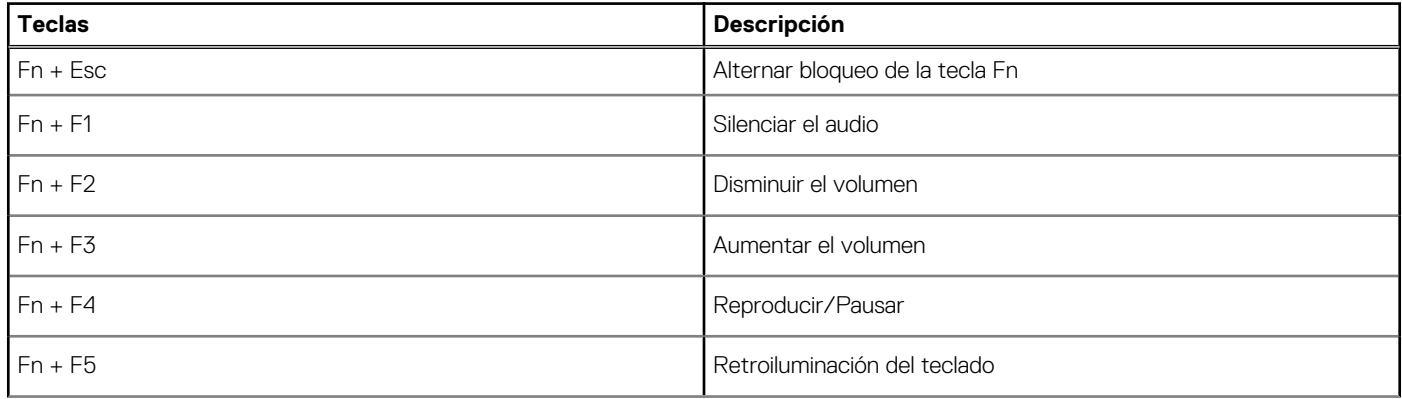

### **Tabla 2. Lista de accesos directos del teclado (continuación)**

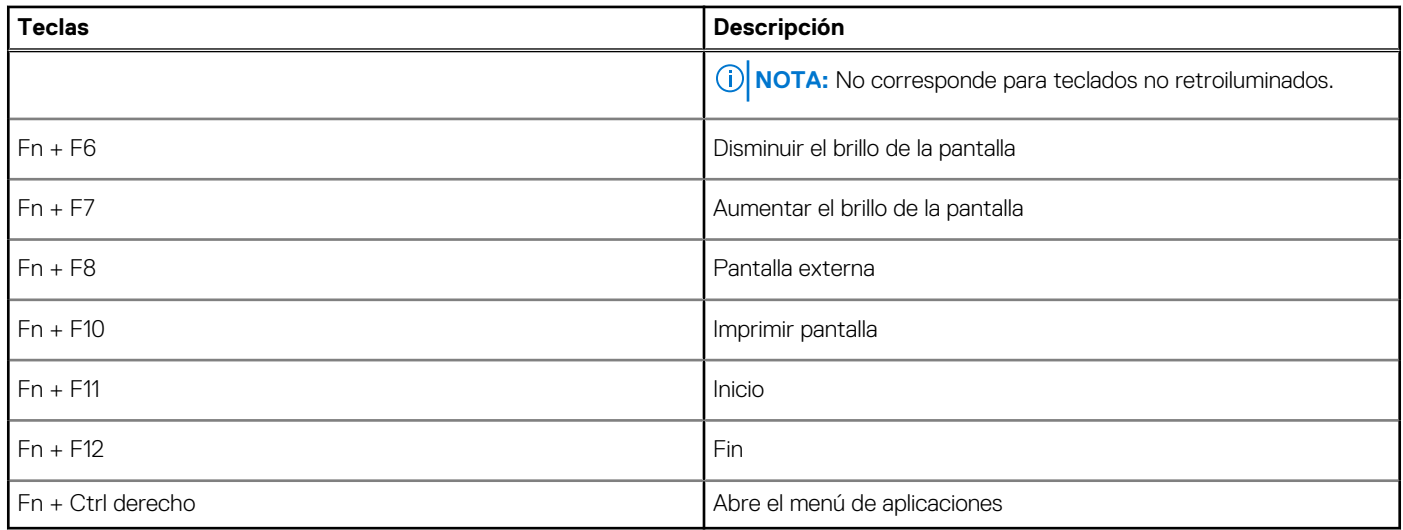

# **Especificaciones del sistema**

<span id="page-11-0"></span>**(i)** NOTA: Las ofertas pueden variar según la región. Las siguientes especificaciones son únicamente las que deben incluirse por ley con el envío del equipo. Para obtener más información sobre la configuración del equipo, haga clic en la **Ayuda y soporte técnico** de su sistema operativo de Windows y seleccione la opción para ver información sobre el equipo.

#### **Temas:**

- **Procesador**
- [Conjunto de chips](#page-12-0)
- [Sistema operativo](#page-12-0)
- **[Memoria](#page-12-0)**
- [Almacenamiento](#page-12-0)
- [Puertos y conectores](#page-13-0)
- [Audio](#page-14-0)
- [Vídeo](#page-14-0)
- [Cámara](#page-15-0)
- [Comunicaciones](#page-15-0)
- [Lector de tarjetas multimedia](#page-16-0)
- [Adaptador de alimentación](#page-16-0)
- **[Batería](#page-17-0)**
- [Dimensiones y peso](#page-17-0)
- [Pantalla](#page-18-0)
- **[Teclado](#page-19-0)**
- [Superficie táctil](#page-19-0)
- [Lector de dactilares \(opcional\)](#page-19-0)
- **[Seguridad](#page-20-0)**
- [Software de seguridad](#page-20-0)
- [Entorno del equipo](#page-20-0)

## **Procesador**

En la siguiente tabla, se enumeran los detalles de los procesadores compatibles con la Vostro 5402.

### **Tabla 3. Procesador**

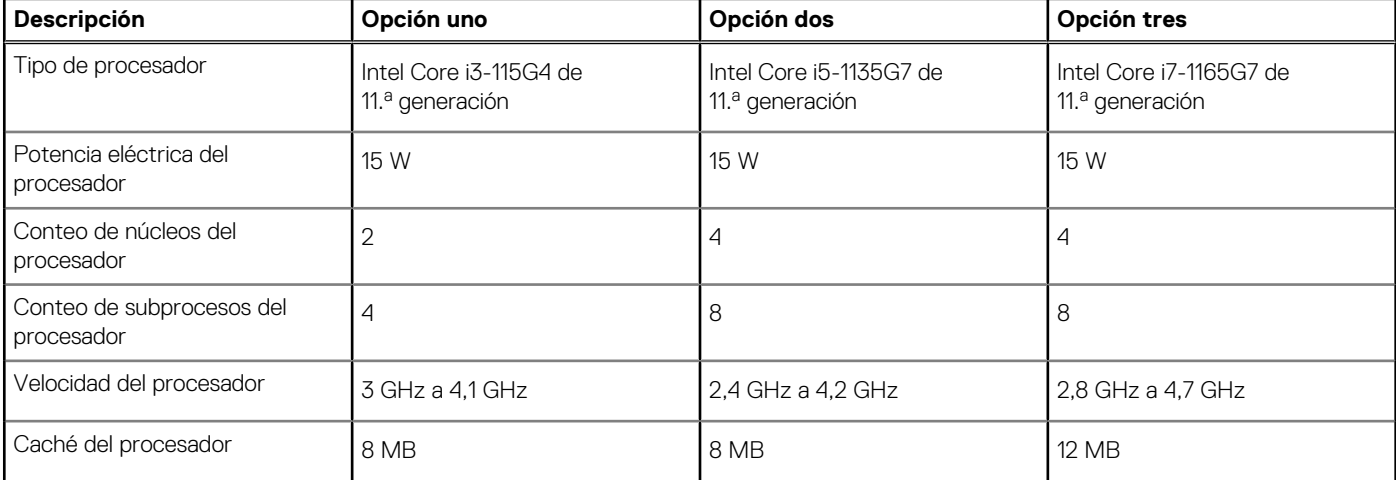

#### <span id="page-12-0"></span>**Tabla 3. Procesador (continuación)**

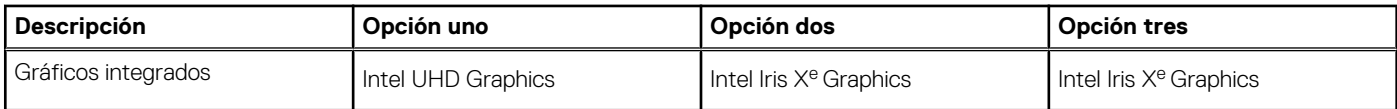

## **Conjunto de chips**

### **Tabla 4. Conjunto de chips**

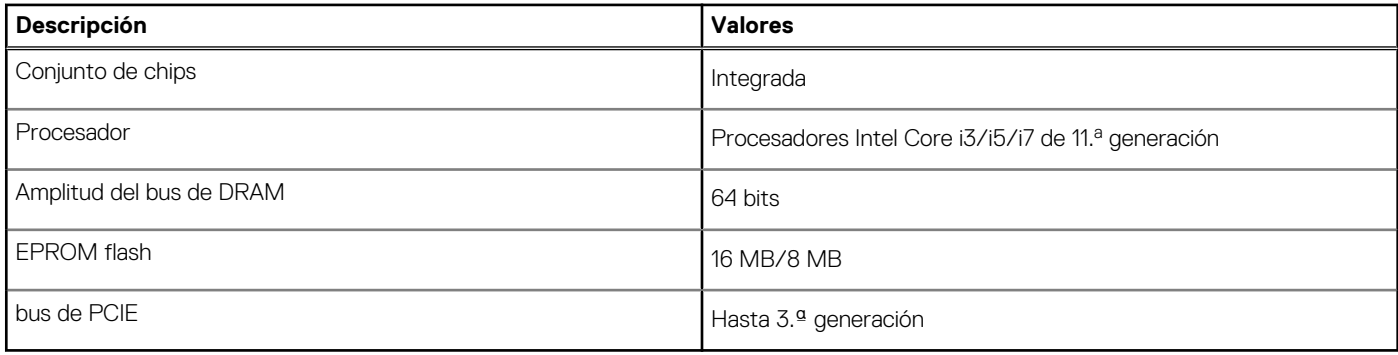

## **Sistema operativo**

- Windows 10 Pro (64 bits)
- **Ubuntu**

## **Memoria**

#### **Tabla 5. Especificaciones de la memoria**

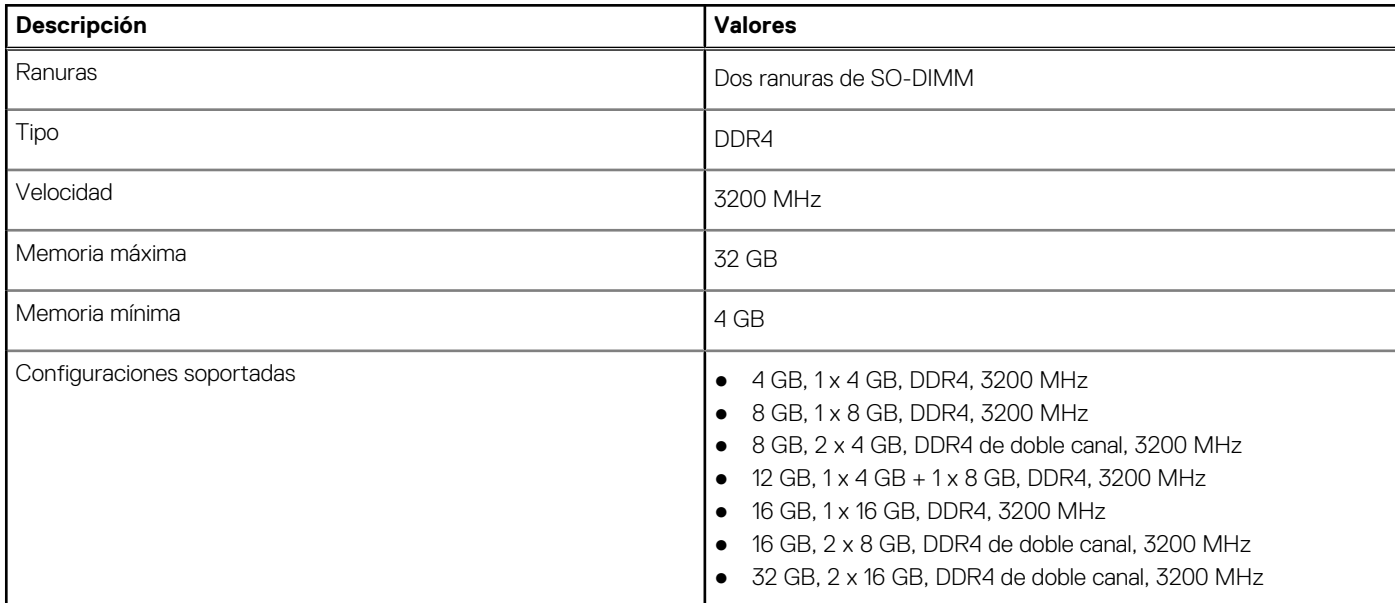

## **Almacenamiento**

La computadora admite una de las siguientes configuraciones:

● Unidad M.2 x1

<span id="page-13-0"></span>Unidad M.2 x2

La unidad principal de la computadora varía según la configuración de almacenamiento. Para computadoras con dos unidades M.2, la unidad SSD-1 M.2 es la unidad principal.

La unidad principal de la computadora varía según la configuración de almacenamiento. Para computadoras con dos unidades M.2, la unidad SSD-1 M.2 es la unidad principal.

### **NOTA:**

Vostro 5402 soporta las siguientes configuraciones de almacenamiento:

- Ranura M.2 uno: una unidad de estado sólido NVMe PCIe de 3.ª generación x4 (M.2 2230 o M.2 2280)
- Ranura M.2 dos: una unidad de estado sólido SATA o NVMe PCIe de 3.ª generación x4 (M.2 2230 o M.2 2280), o una memoria Intel Optane H10 con almacenamiento de estado sólido.

#### **Tabla 6. Especificaciones de almacenamiento**

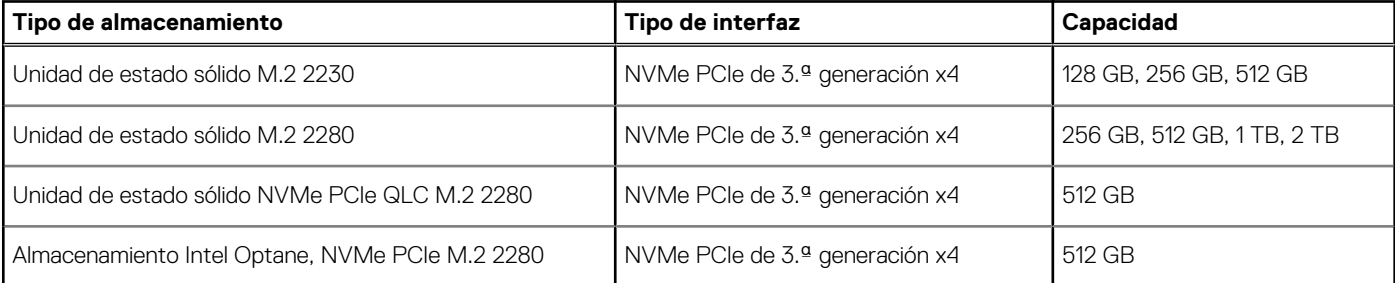

### **Puertos y conectores**

#### **Tabla 7. Puertos y conectores externos**

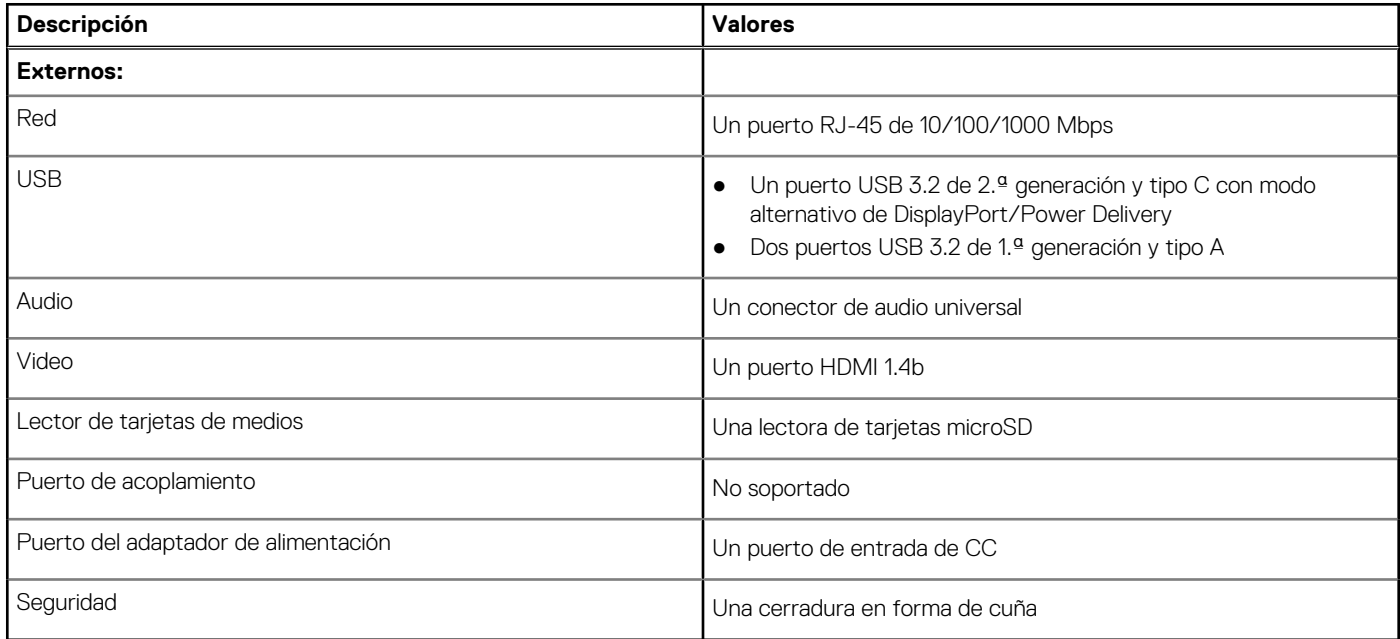

#### **Tabla 8. Conectores y puertos internos**

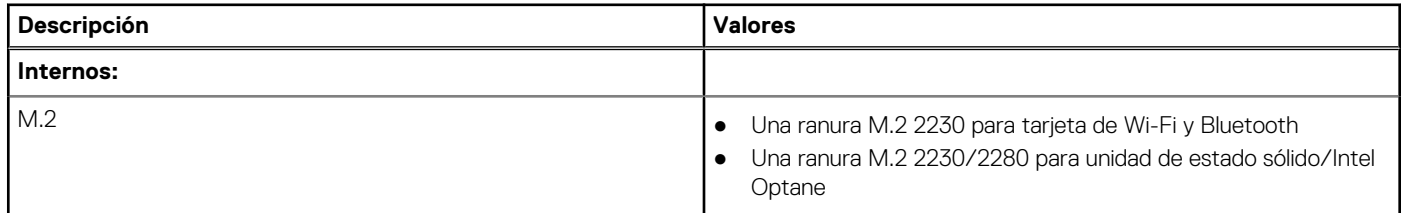

### <span id="page-14-0"></span>**Tabla 8. Conectores y puertos internos (continuación)**

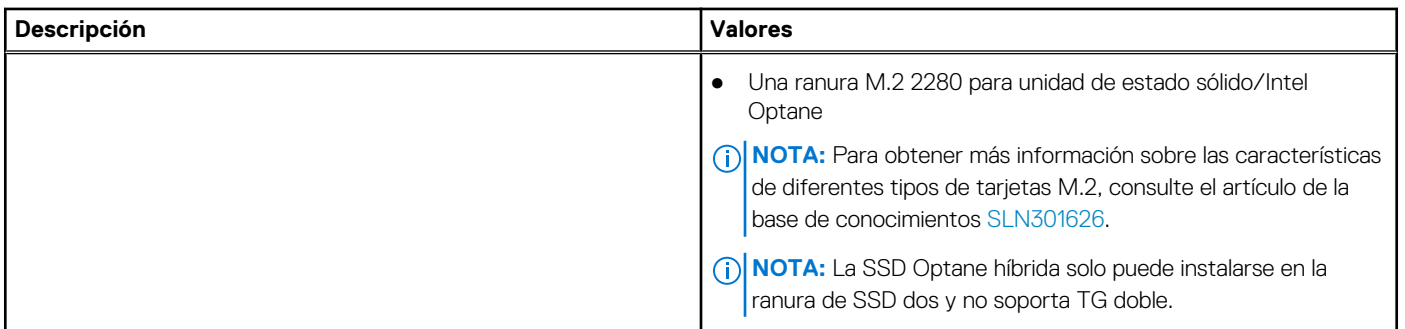

## **Audio**

### **Tabla 9. Características de audio**

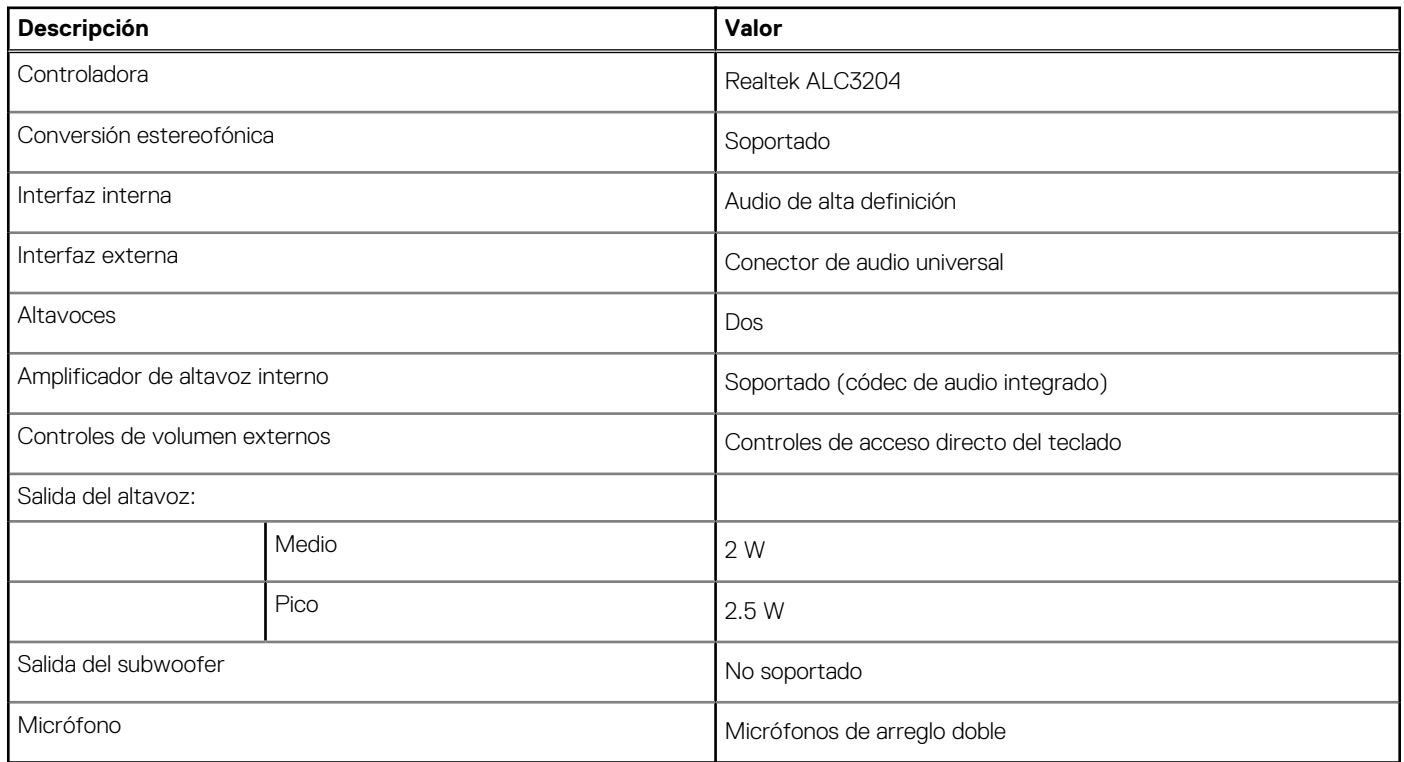

## **Vídeo**

### **Tabla 10. Especificaciones de gráficos discretos**

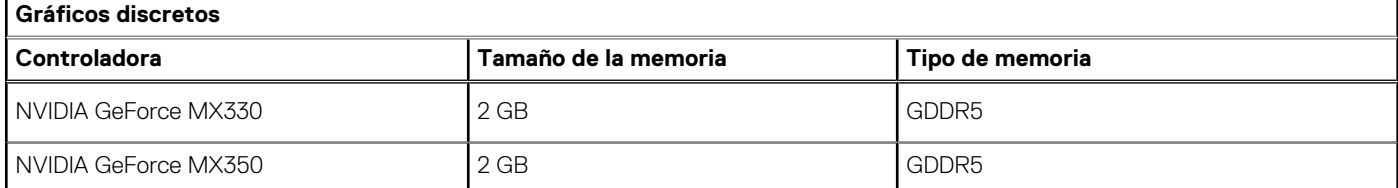

### <span id="page-15-0"></span>**Tabla 11. Especificaciones de gráficos integrados**

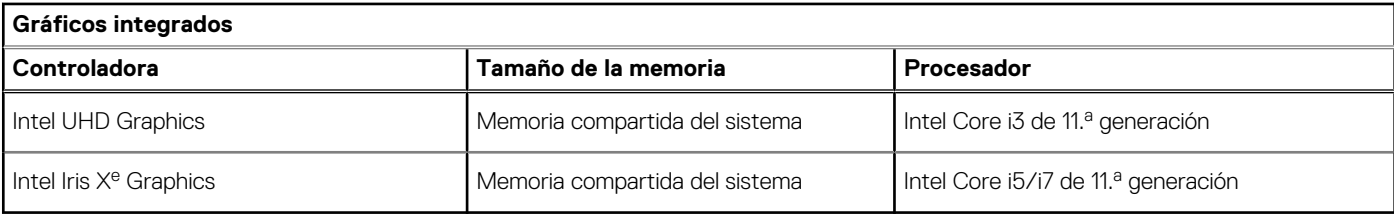

## **Cámara**

### **Tabla 12. Especificaciones de la cámara**

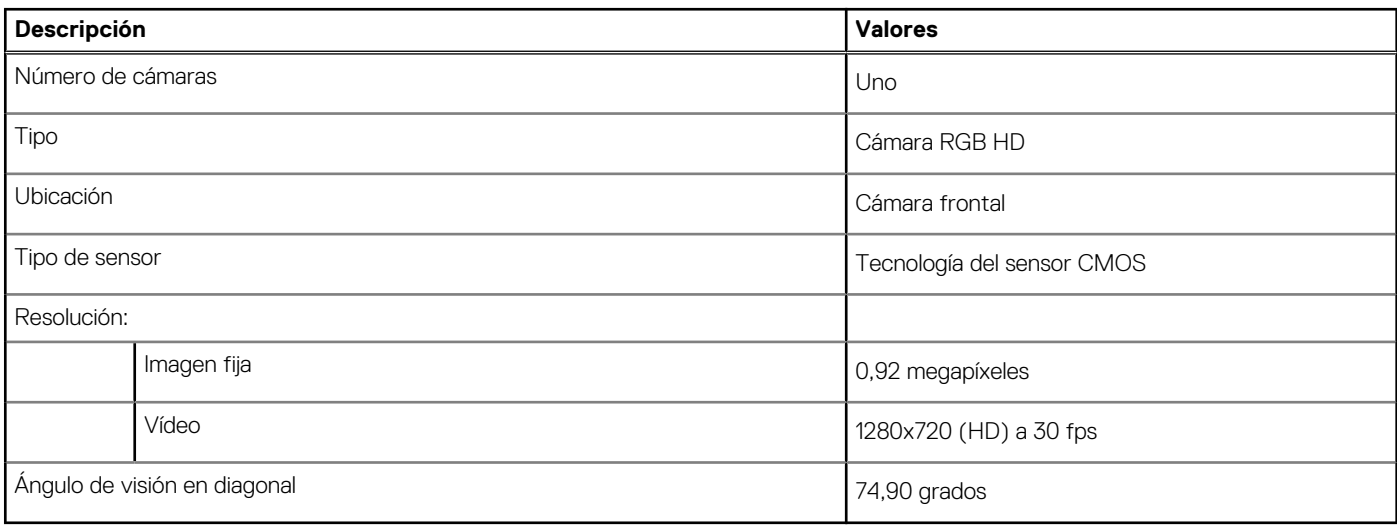

## **Comunicaciones**

### **Ethernet**

### **Tabla 13. Especificaciones de Ethernet**

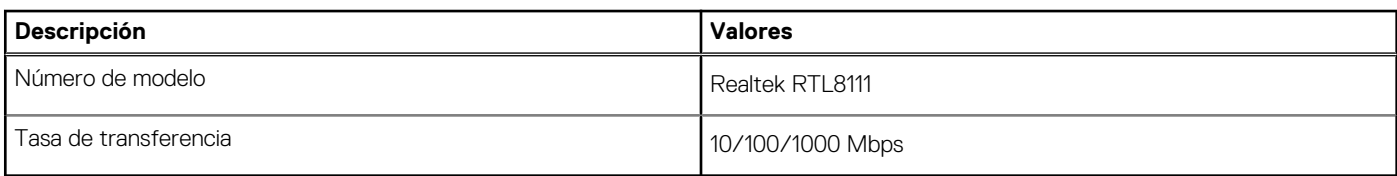

### Módulo inalámbrico

### **Tabla 14. Especificaciones del módulo inalámbrico**

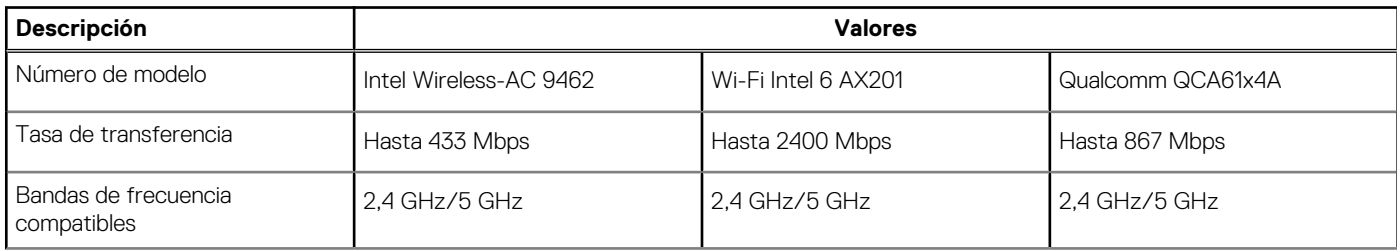

### <span id="page-16-0"></span>**Tabla 14. Especificaciones del módulo inalámbrico (continuación)**

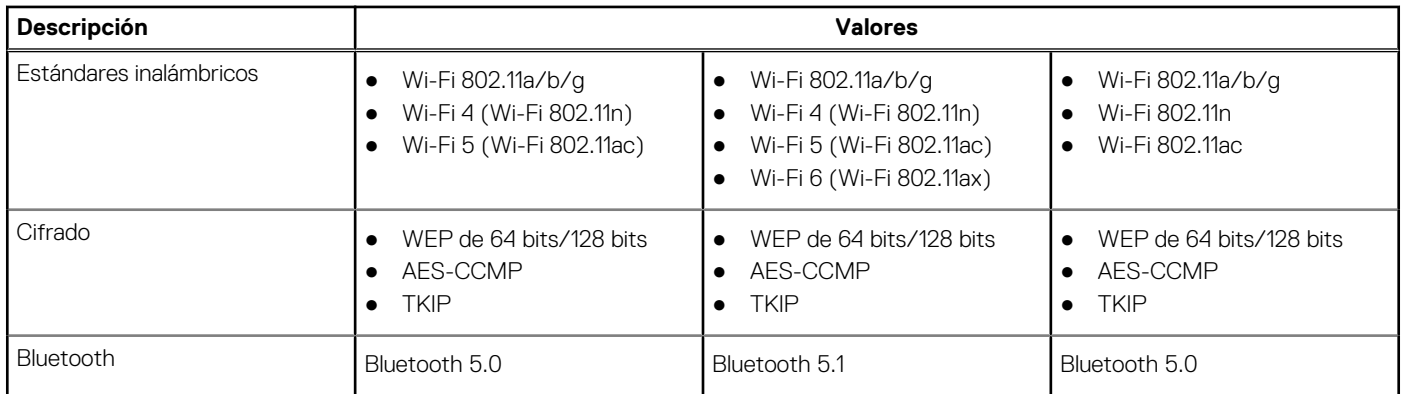

### **Lector de tarjetas multimedia**

### **Tabla 15. Especificaciones del lector de la tarjeta multimedia**

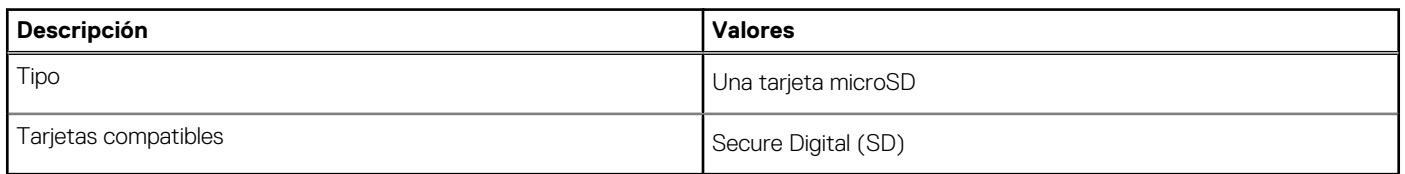

## **Adaptador de alimentación**

#### **Tabla 16. Especificaciones del adaptador de alimentación**

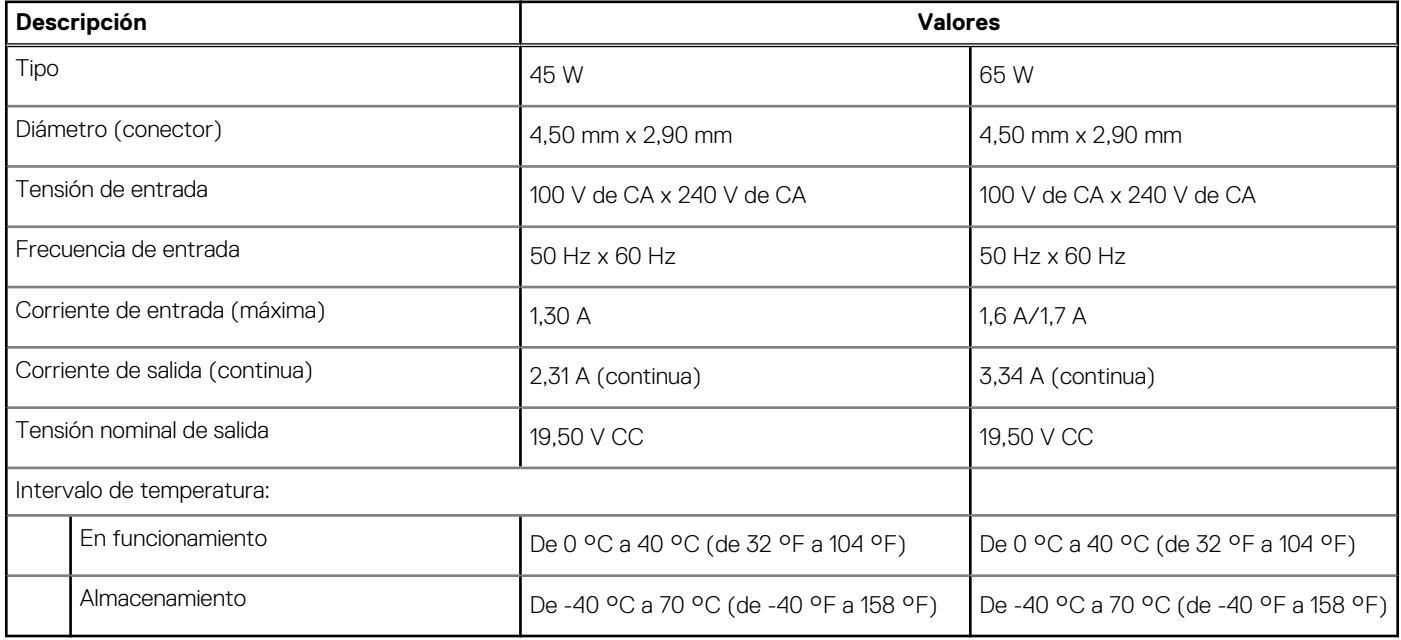

## <span id="page-17-0"></span>**Batería**

### **Tabla 17. Especificaciones de la batería**

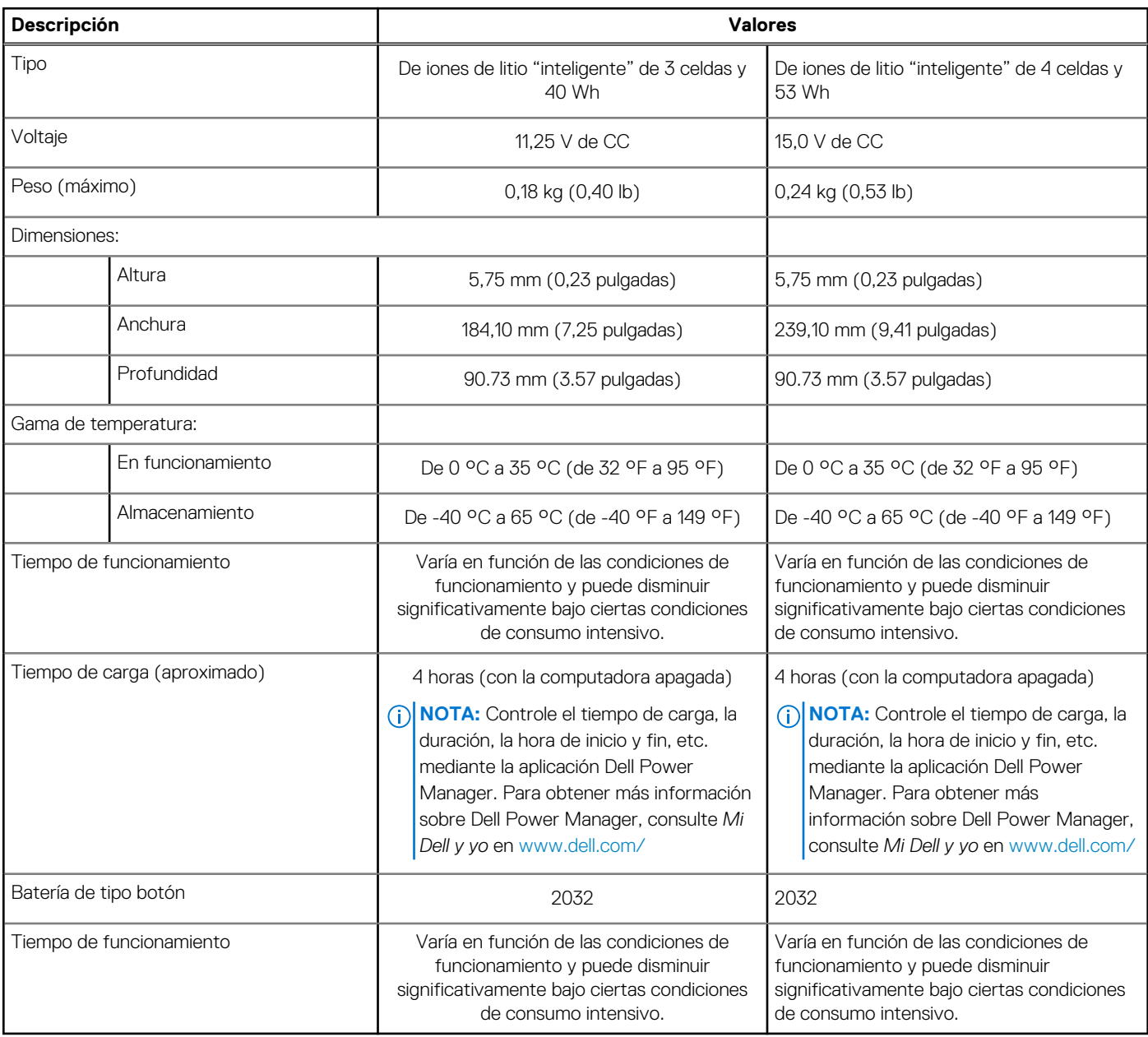

## **Dimensiones y peso**

### **Tabla 18. Dimensiones y peso**

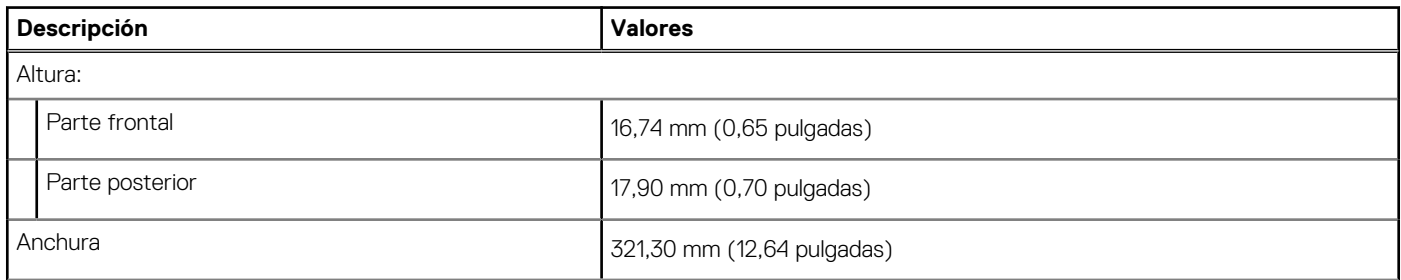

### <span id="page-18-0"></span>**Tabla 18. Dimensiones y peso (continuación)**

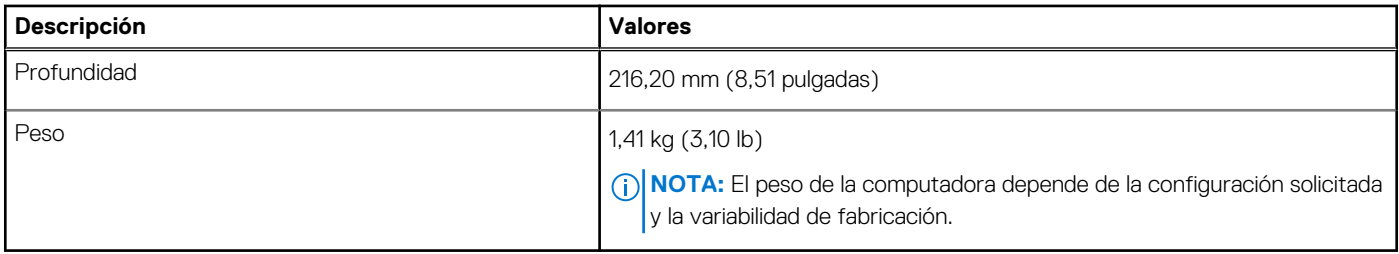

## **Pantalla**

### **Tabla 19. Especificaciones de la pantalla**

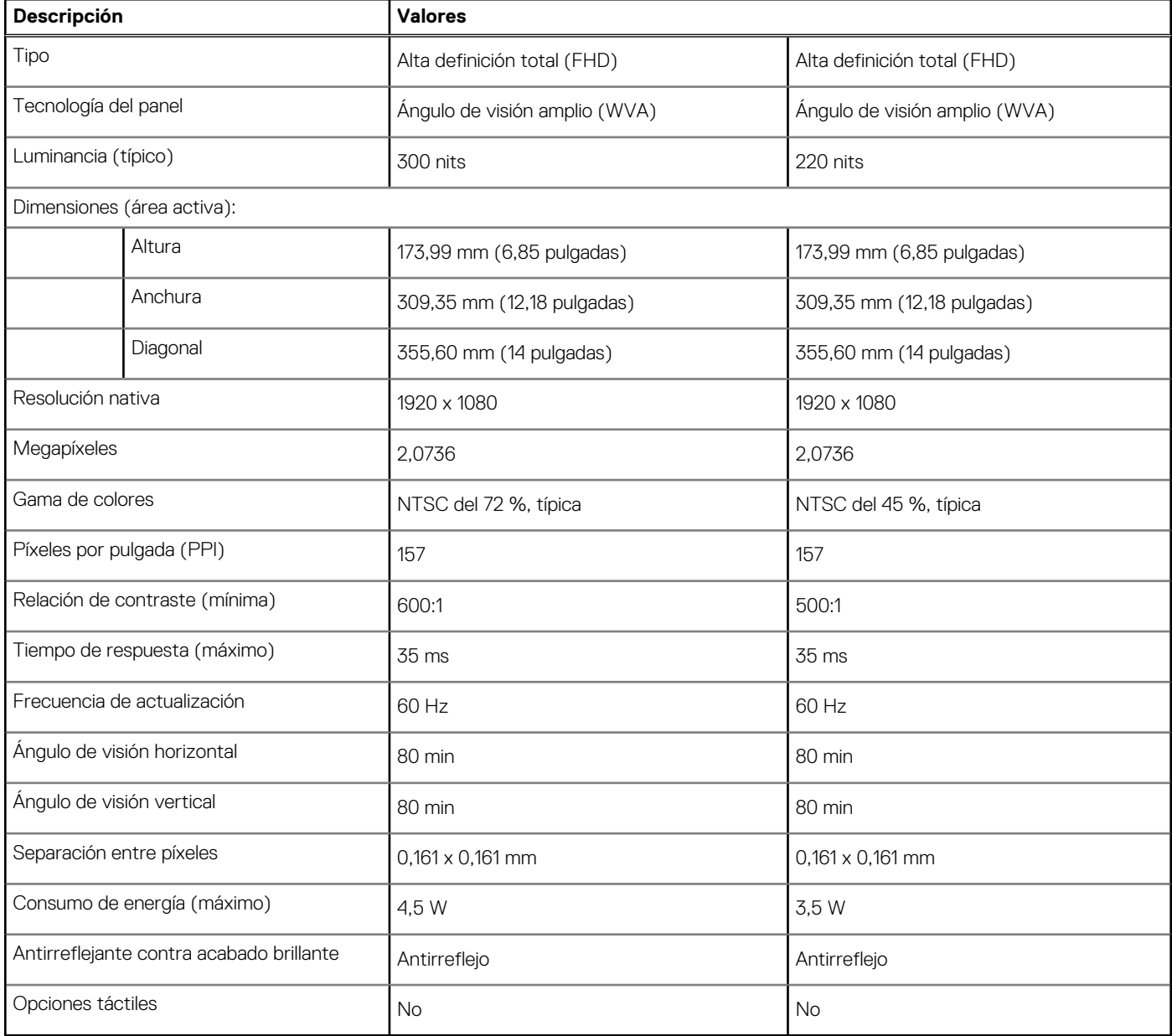

## <span id="page-19-0"></span>**Teclado**

#### **Tabla 20. Especificaciones del teclado**

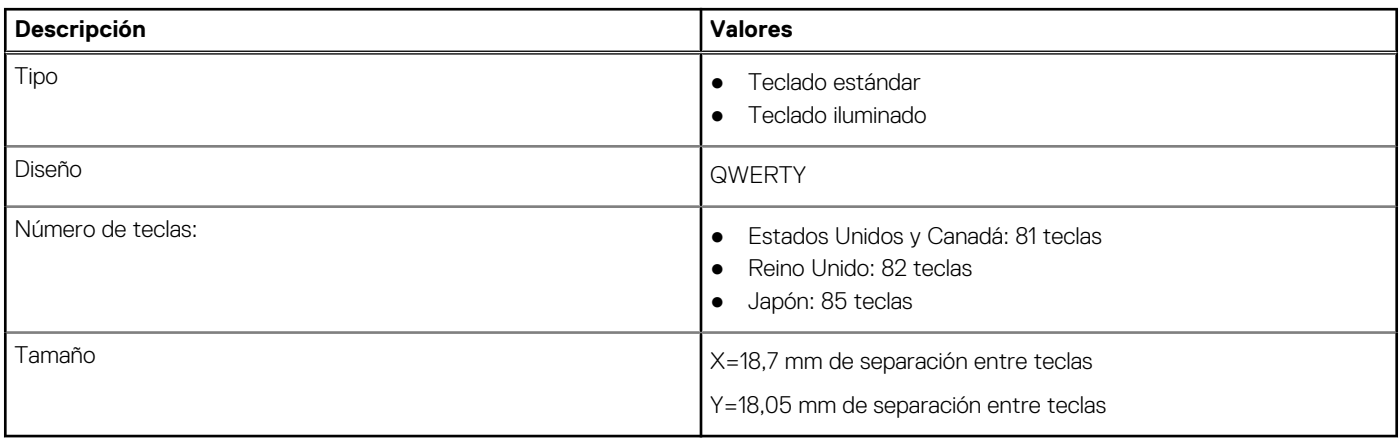

### **Superficie táctil**

### **Tabla 21. Especificaciones de la superficie táctil**

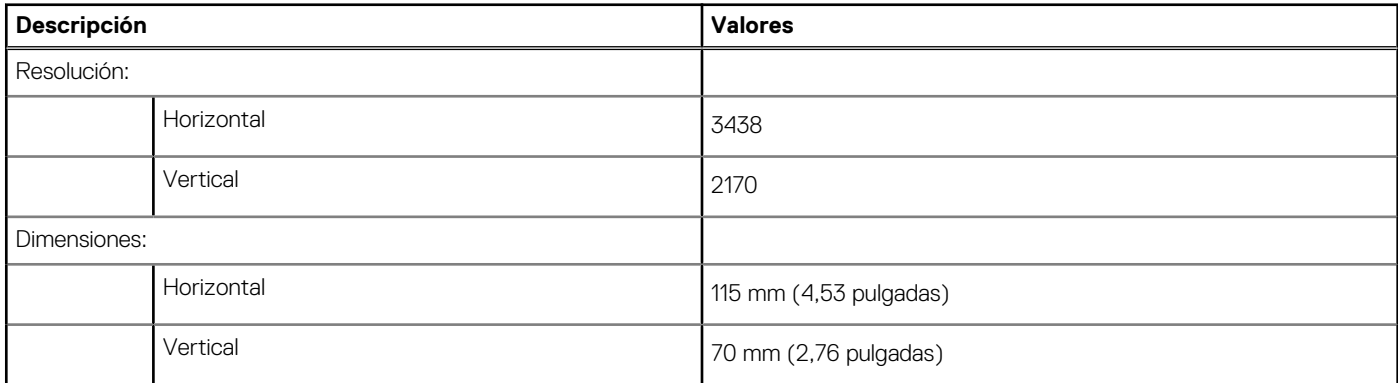

### **Gestos de la almohadilla de contacto**

Para obtener más información sobre los gestos de almohadilla de contacto para Windows 10, consulte el artículo de la base de conocimientos de Microsoft [4027871](https://support.microsoft.com/help/4027871/windows-10-touchpad-gestures) en [support.microsoft.com](https://support.microsoft.com/).

## **Lector de dactilares (opcional)**

### **Tabla 22. Especificaciones de la lectora de huellas dactilares**

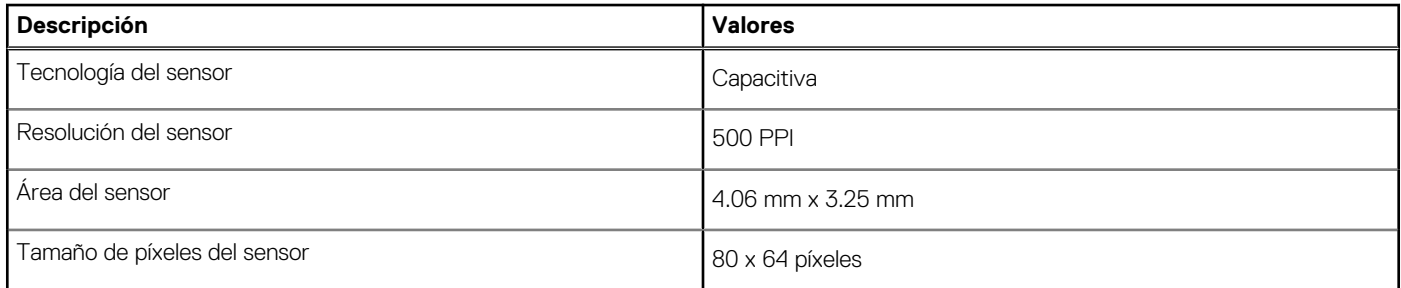

## <span id="page-20-0"></span>**Seguridad**

### **Tabla 23. Especificaciones de seguridad**

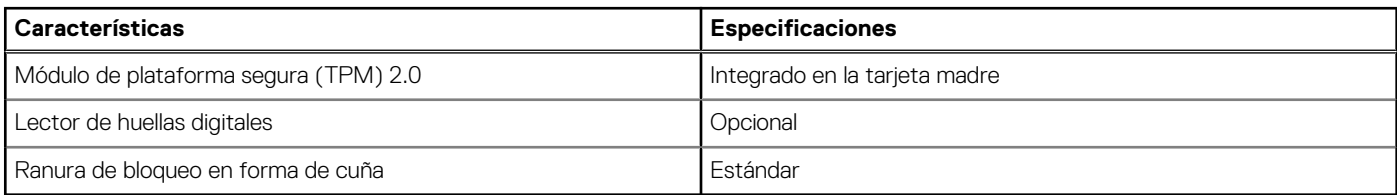

## **Software de seguridad**

#### **Tabla 24. Especificaciones del software de seguridad**

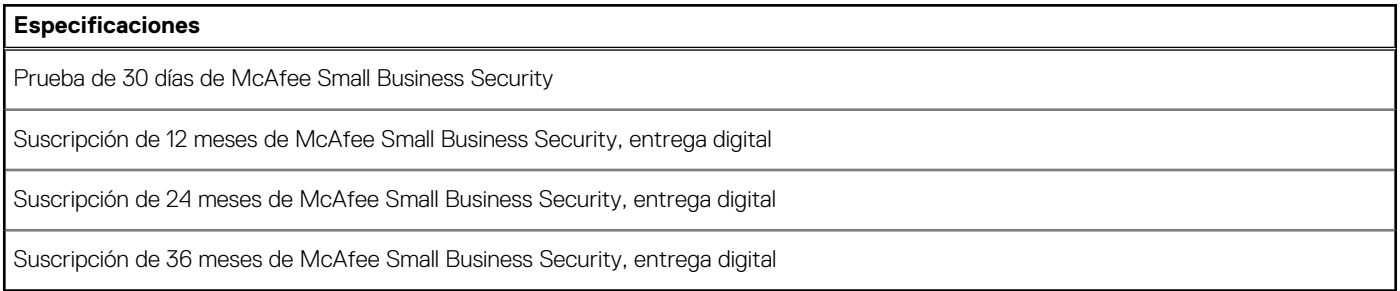

### **Entorno del equipo**

**Nivel de contaminación transmitido por el aire:** G1 según se define en ISA-S71.04-1985

#### **Tabla 25. Entorno del equipo**

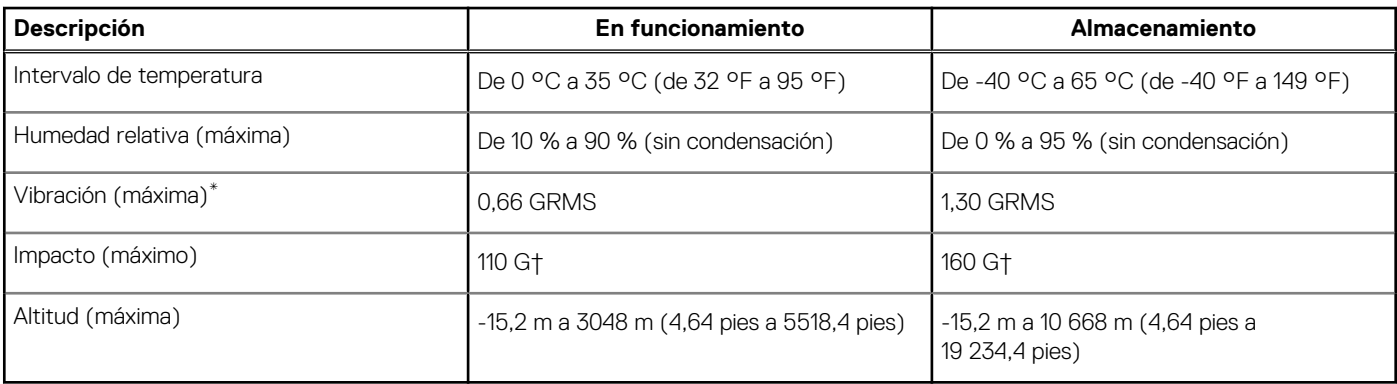

\* Medido utilizando un espectro de vibración aleatoria que simula el entorno del usuario.

† Medido utilizando un pulso de media onda sinusoidal durante 2 ms cuando el disco duro está en uso.

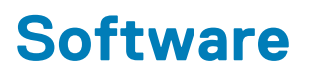

<span id="page-21-0"></span>En este capítulo, se detallan los sistemas operativos compatibles junto con las instrucciones sobre cómo instalar los controladores.

#### **Temas:**

• Descarga de los controladores de Windows

### **Descarga de los controladores de Windows**

- 1. Encienda la laptop.
- 2. Vaya a **Dell.com/support**.
- 3. Haga clic en **Soporte de producto**, introduzca la etiqueta de servicio de la laptop y haga clic en **Enviar**.
	- **(i)** NOTA: Si no tiene la etiqueta de servicio, utilice la función de detección automática o busque de forma manual el modelo de su laptop.
- 4. Haga clic en **Drivers and Downloads (Controladores y descargas)**.
- 5. Seleccione el sistema operativo instalado en la laptop.
- 6. Desplácese hacia abajo en la página y seleccione el controlador que desea instalar.
- 7. Haga clic en **Descargar archivo** para descargar el controlador de su laptop.
- 8. Después de finalizar la descarga, vaya a la carpeta donde guardó el archivo del controlador.
- 9. Haga doble clic en el icono del archivo del controlador y siga las instrucciones que aparecen en pantalla.

# <span id="page-22-0"></span>**System Setup (Configuración del sistema)**

**PRECAUCIÓN: A menos que sea un usuario experto, no cambie la configuración en el programa de configuración del BIOS. Algunos cambios pueden provocar que el equipo no funcione correctamente.**

**(i)** NOTA: Antes de modificar el programa de configuración del BIOS, se recomienda anotar la información de la pantalla del programa de configuración del BIOS para que sirva de referencia posteriormente.

Utilice el programa de configuración del BIOS para los siguientes fines:

- Obtenga información sobre el hardware instalado en la computadora, por ejemplo, la cantidad de RAM y el tamaño de la unidad de disco duro.
- Cambiar la información de configuración del sistema.
- Establecer o cambiar una opción seleccionable por el usuario, como la contraseña de usuario, el tipo de disco duro instalado, activar o desactivar dispositivos básicos.

#### **Temas:**

- Menú de arranque
- Teclas de navegación
- [Secuencia de arranque](#page-23-0)
- [Configuración del BIOS](#page-23-0)
- [Actualización del BIOS en Windows](#page-35-0)
- [Contraseña del sistema y de configuración](#page-41-0)

## **Menú de arranque**

Presione <F12> cuando aparezca el logotipo de Dell para iniciar un menú de arranque por única vez con una lista de dispositivos de arranque válidos para el sistema. Los diagnósticos y las opciones de configuración del BIOS también se incluyen en este menú. Los dispositivos enumerados en el menú de arranque dependen de los dispositivos de arranque del sistema. Este menú es útil cuando intenta iniciar un dispositivo en particular o ver los diagnósticos del sistema. Usar el menú de arranque no modifica el orden de arranque almacenado en el BIOS.

Las opciones son:

#### ● **Dispositivos de arranque de UEFI**:

- Administrador de arranque de Windows
- Disco duro de UEFI
- NIC a bordo (IPV4)
- NIC a bordo (IPV6)

#### ● **Tareas previas al arranque**:

- Configuración del BIOS
- Diagnóstico
- Actualización del BIOS
- Recuperación de sistema operativo de SupportAssist
- Actualización del flash del BIOS: remota
- Configuración del dispositivo

### **Teclas de navegación**

**NOTA:** Para la mayoría de las opciones de configuración del sistema, se registran los cambios efectuados, pero no se aplican hasta que se reinicia el sistema.

<span id="page-23-0"></span>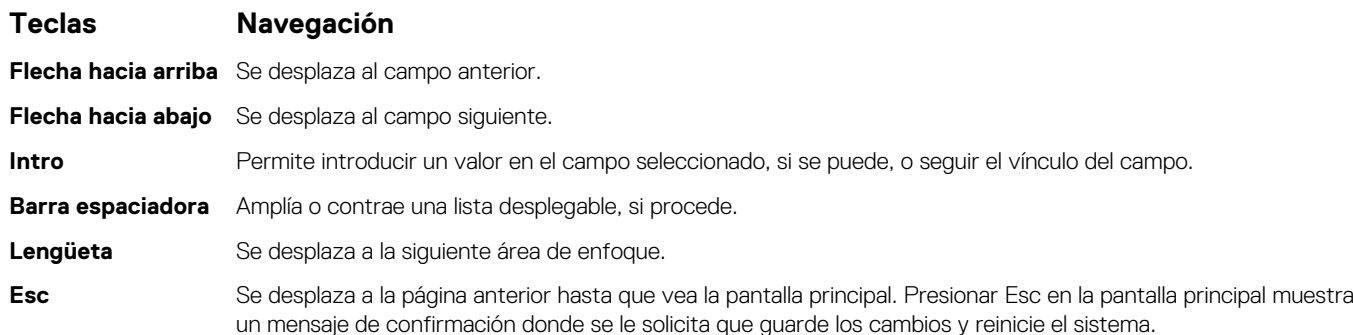

## **Secuencia de arranque**

La secuencia de arranque le permite omitir el orden de dispositivos de arranque definido en la configuración del sistema e iniciar directamente a un dispositivo específico (por ejemplo, la unidad óptica o la unidad de disco duro). Durante la prueba de encendido automática (POST), cuando aparece el logotipo de Dell, puede hacer lo siguiente:

- Acceder al programa de configuración del sistema al presionar la tecla F2
- Presionar la tecla F12 para activar el menú de arranque por única vez

El menú de arranque de una vez muestra los dispositivos desde los que puede arrancar, incluida la opción de diagnóstico. Las opciones del menú de arranque son las siguientes:

- Unidad extraíble (si está disponible)
- Unidad STXXXX

**NOTA:** XXXX denota el número de la unidad SATA.

- Unidad óptica (si está disponible)
- Unidad de disco duro SATA (si está disponible)
- Diagnóstico

#### **NOTA:** Al elegir **Diagnósticos**, se muestra la pantalla **Diagnósticos de SupportAssist**.

La pantalla de secuencia de arranque también muestra la opción de acceso a la pantalla de la configuración del sistema.

## **Configuración del BIOS**

**(i)** NOTA: Según la tabletala computadoralaptop y los dispositivos instalados, los elementos enumerados en esta sección podrían aparecer o no.

### **Resumen**

### **Tabla 26. Resumen**

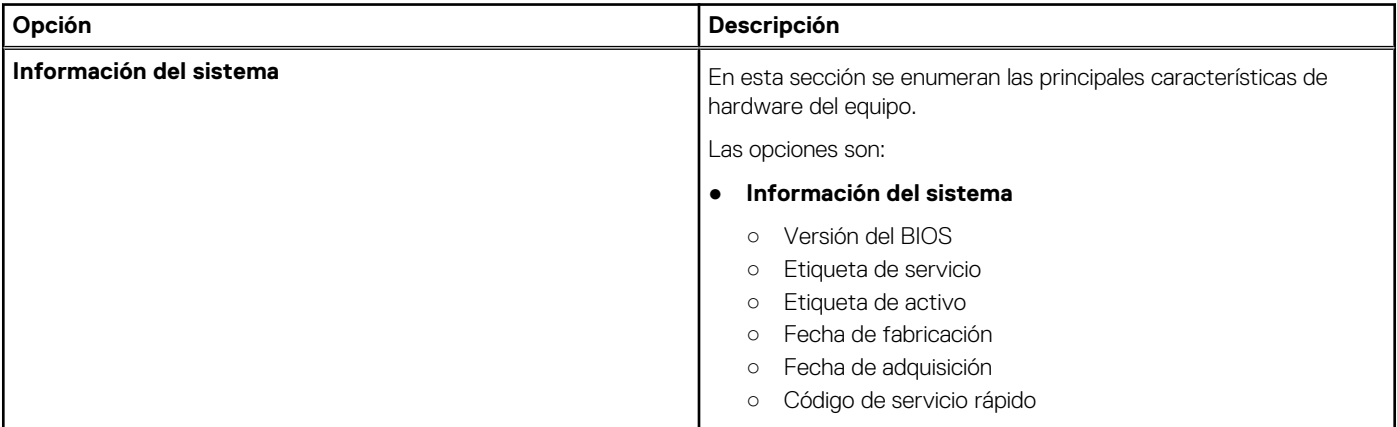

#### <span id="page-24-0"></span>**Tabla 26. Resumen**

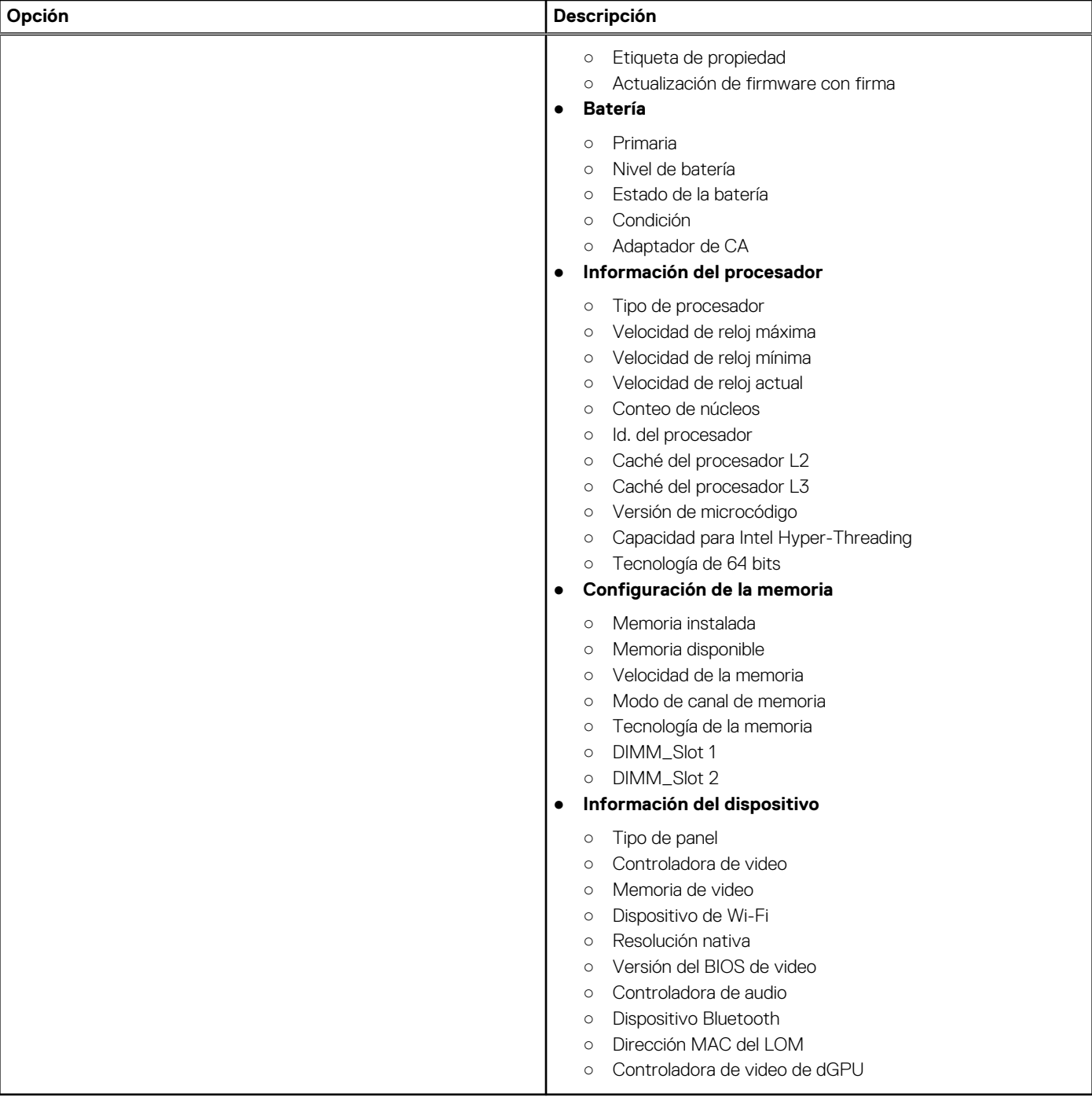

### **Configuración de arranque**

### **Tabla 27. Configuración de arranque**

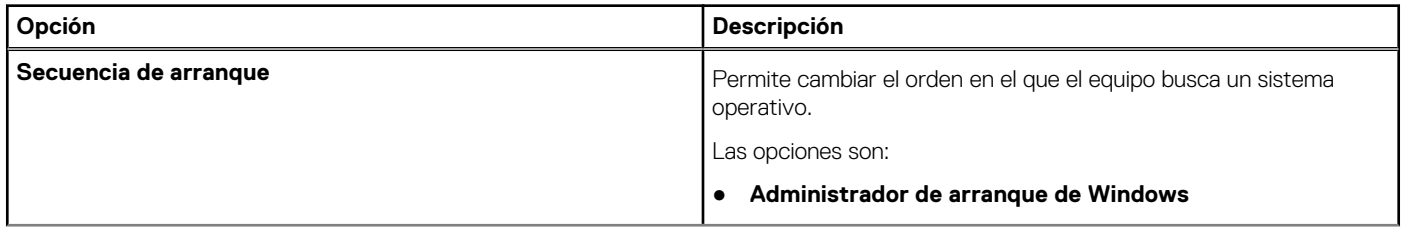

### <span id="page-25-0"></span>**Tabla 27. Configuración de arranque (continuación)**

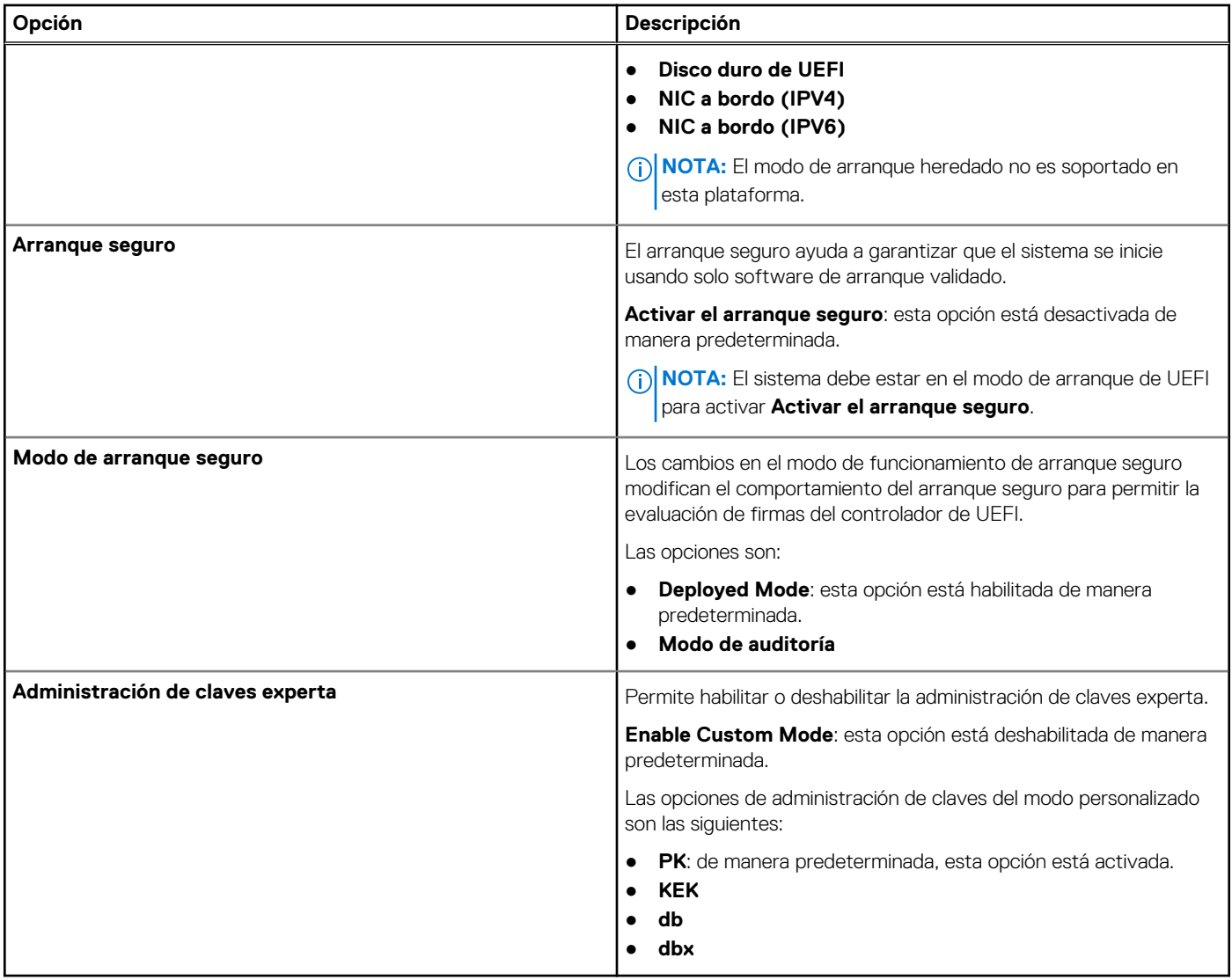

### **Dispositivos integrados**

### **Tabla 28. Opciones de dispositivo integrado**

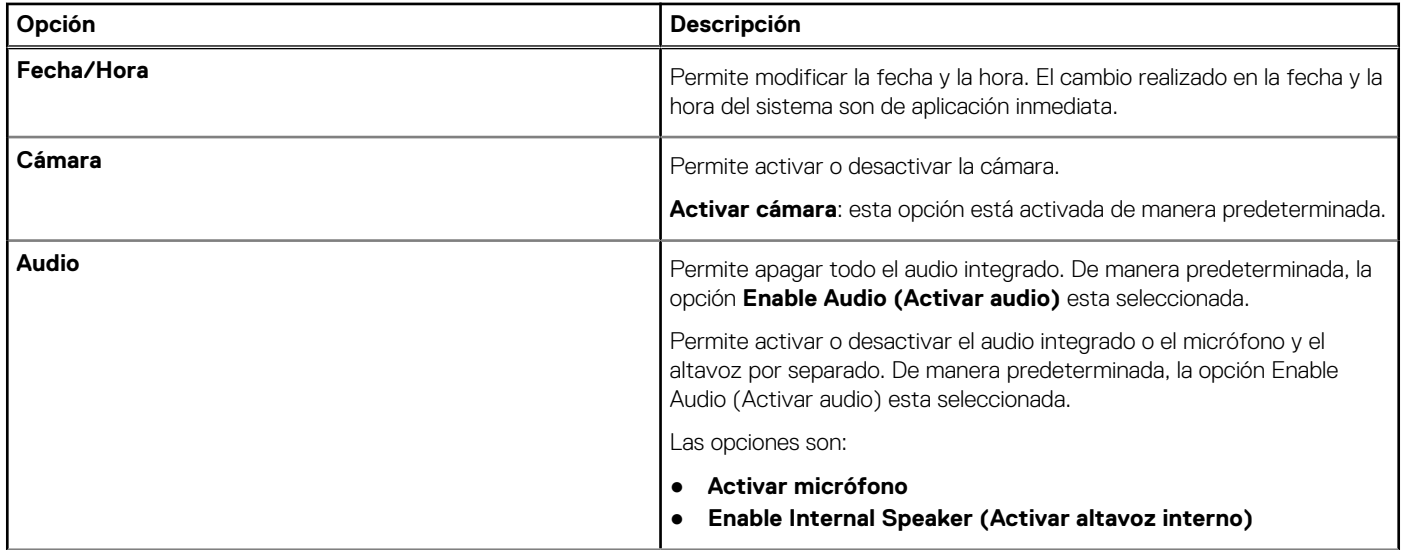

#### <span id="page-26-0"></span>**Tabla 28. Opciones de dispositivo integrado (continuación)**

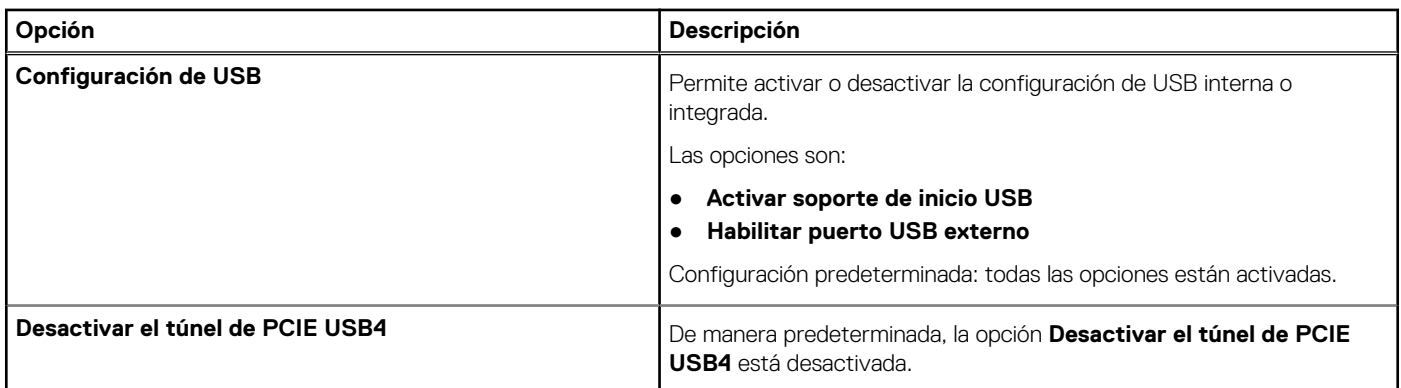

### **Almacenamiento**

### **Tabla 29. Opciones de almacenamiento**

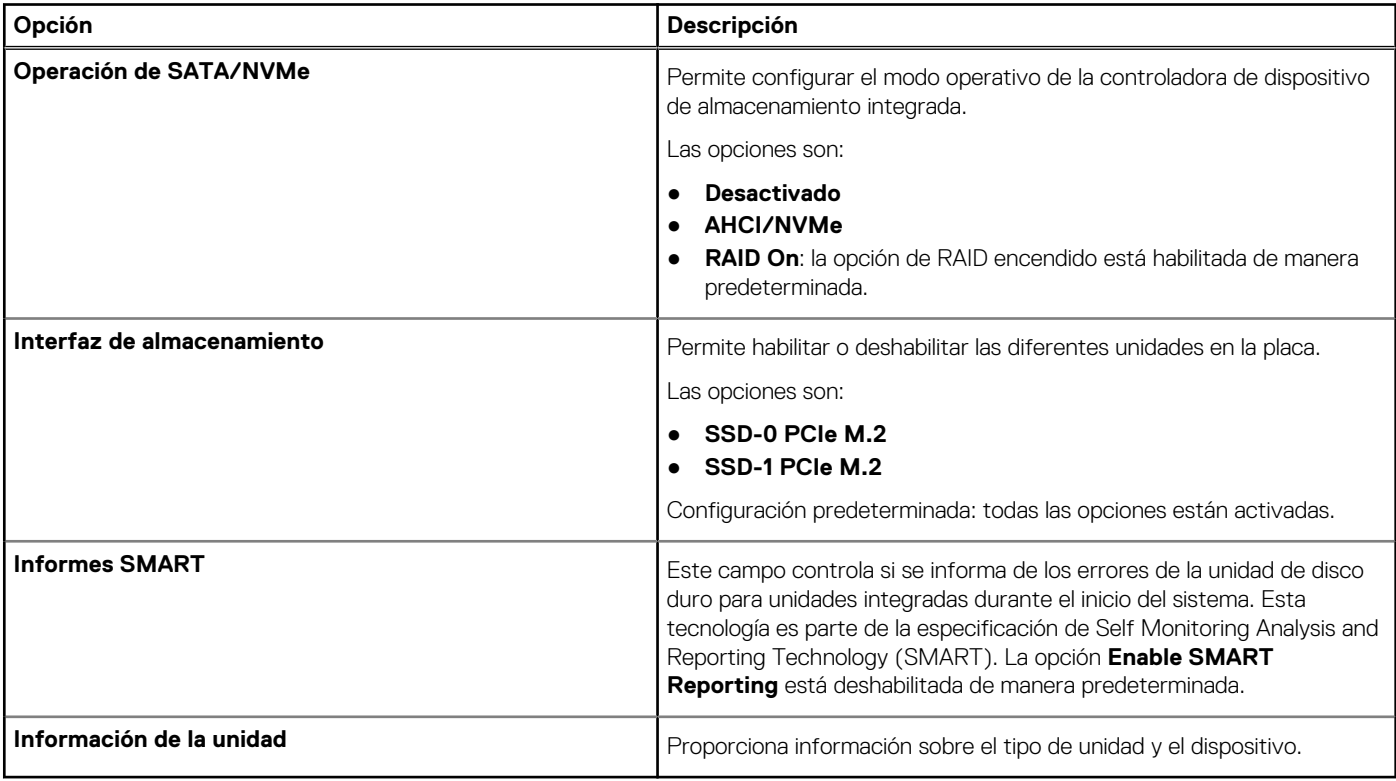

### **Pantalla**

### **Tabla 30. Opciones de pantalla**

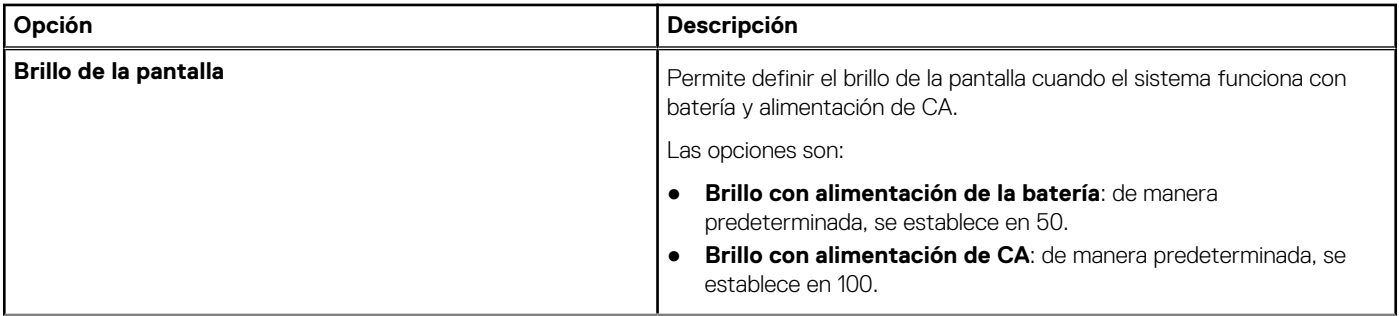

### <span id="page-27-0"></span>**Tabla 30. Opciones de pantalla (continuación)**

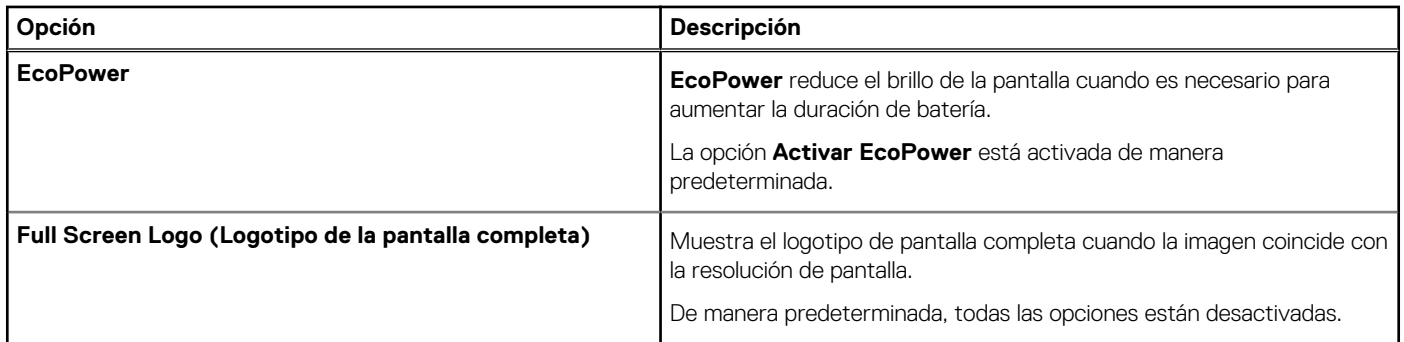

### **Opciones de conexión**

#### **Tabla 31. Conexión**

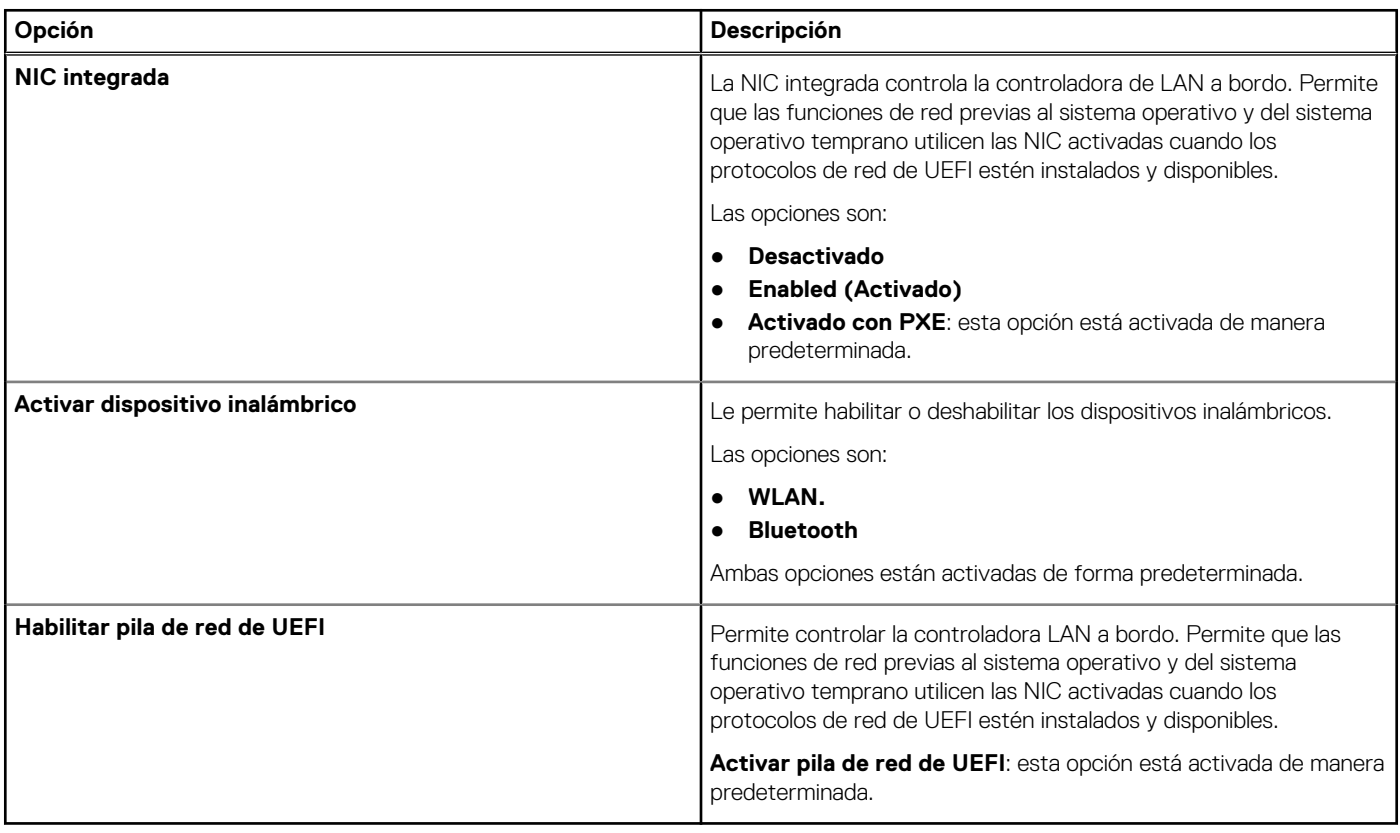

### **Administración de energía**

### **Tabla 32. Administración de energía**

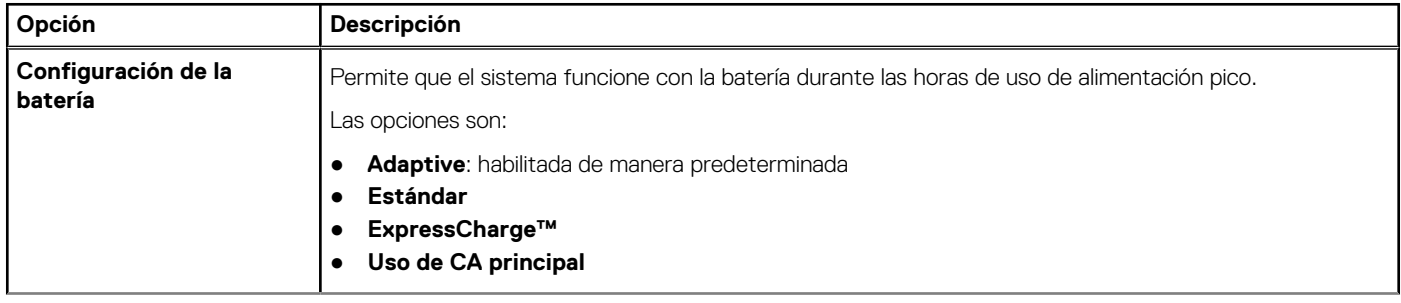

### **Tabla 32. Administración de energía (continuación)**

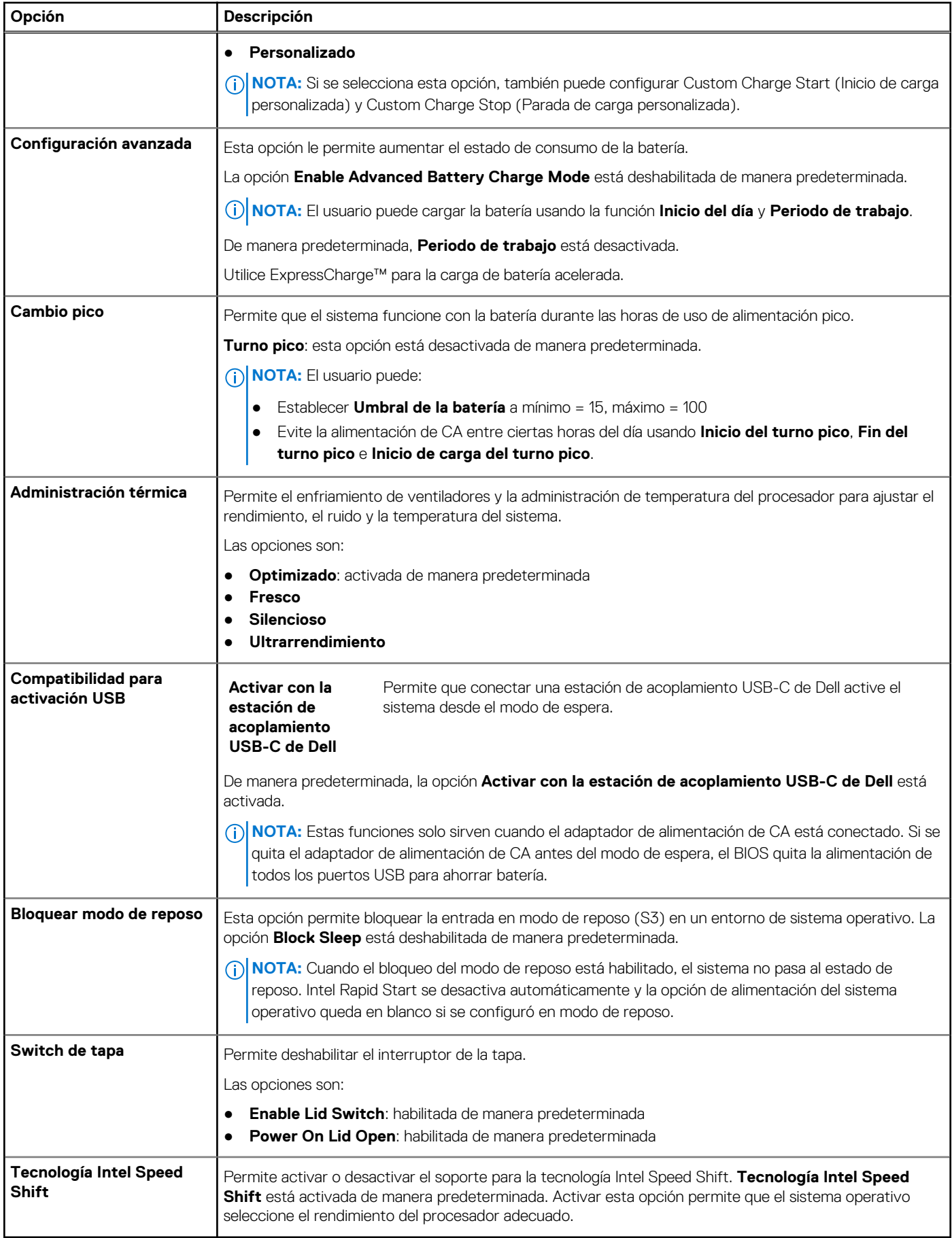

### <span id="page-29-0"></span>**Seguridad**

### **Tabla 33. Seguridad**

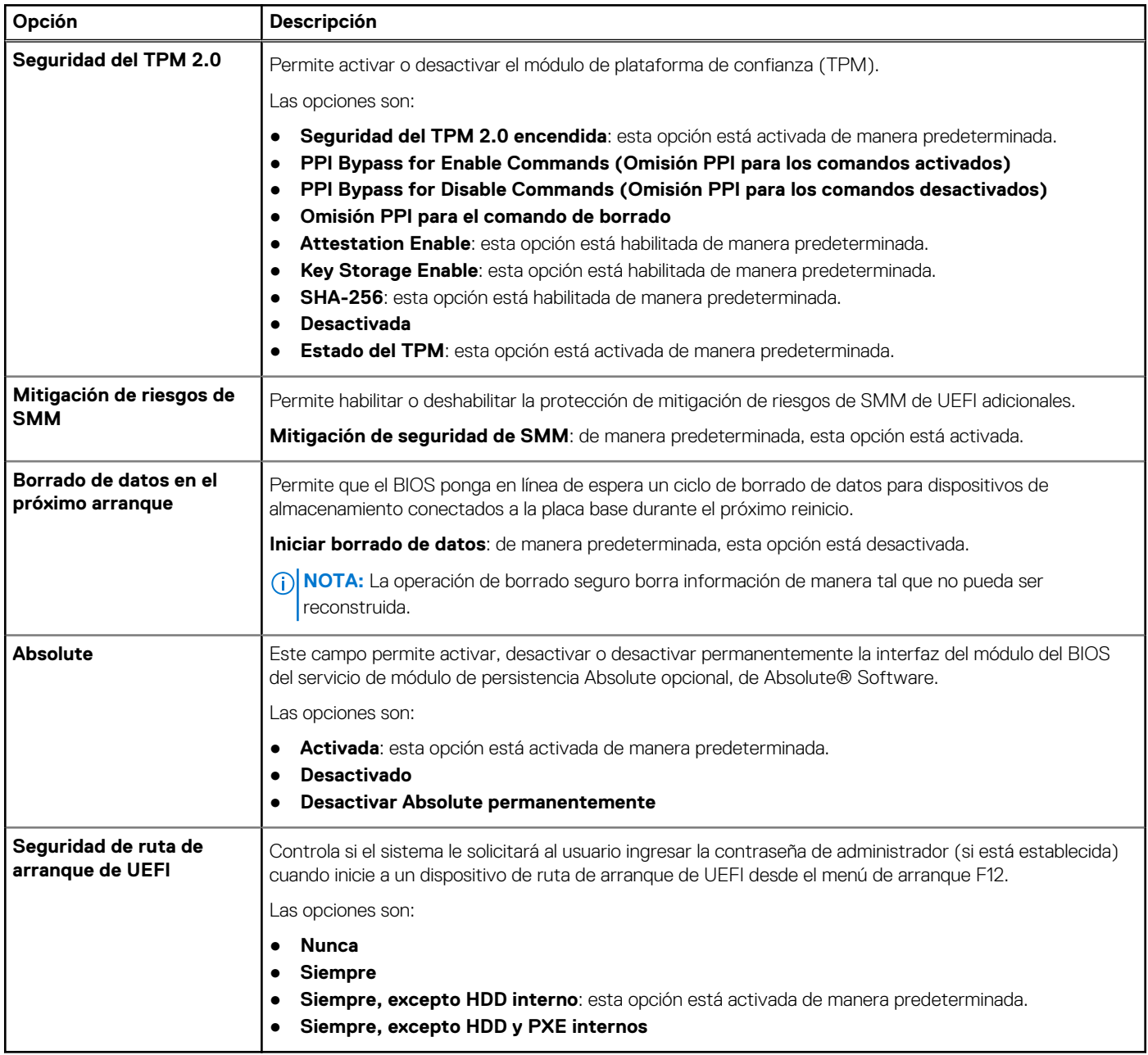

### **Password (Contraseña)**

### **Tabla 34. Seguridad**

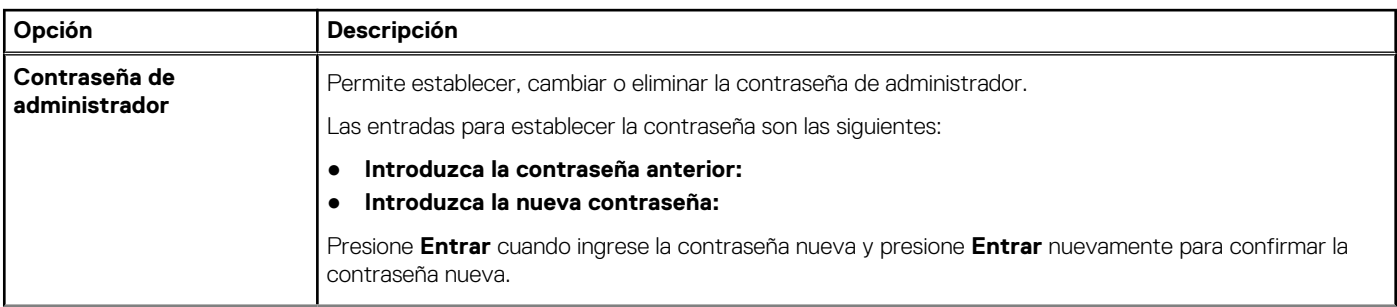

### **Tabla 34. Seguridad (continuación)**

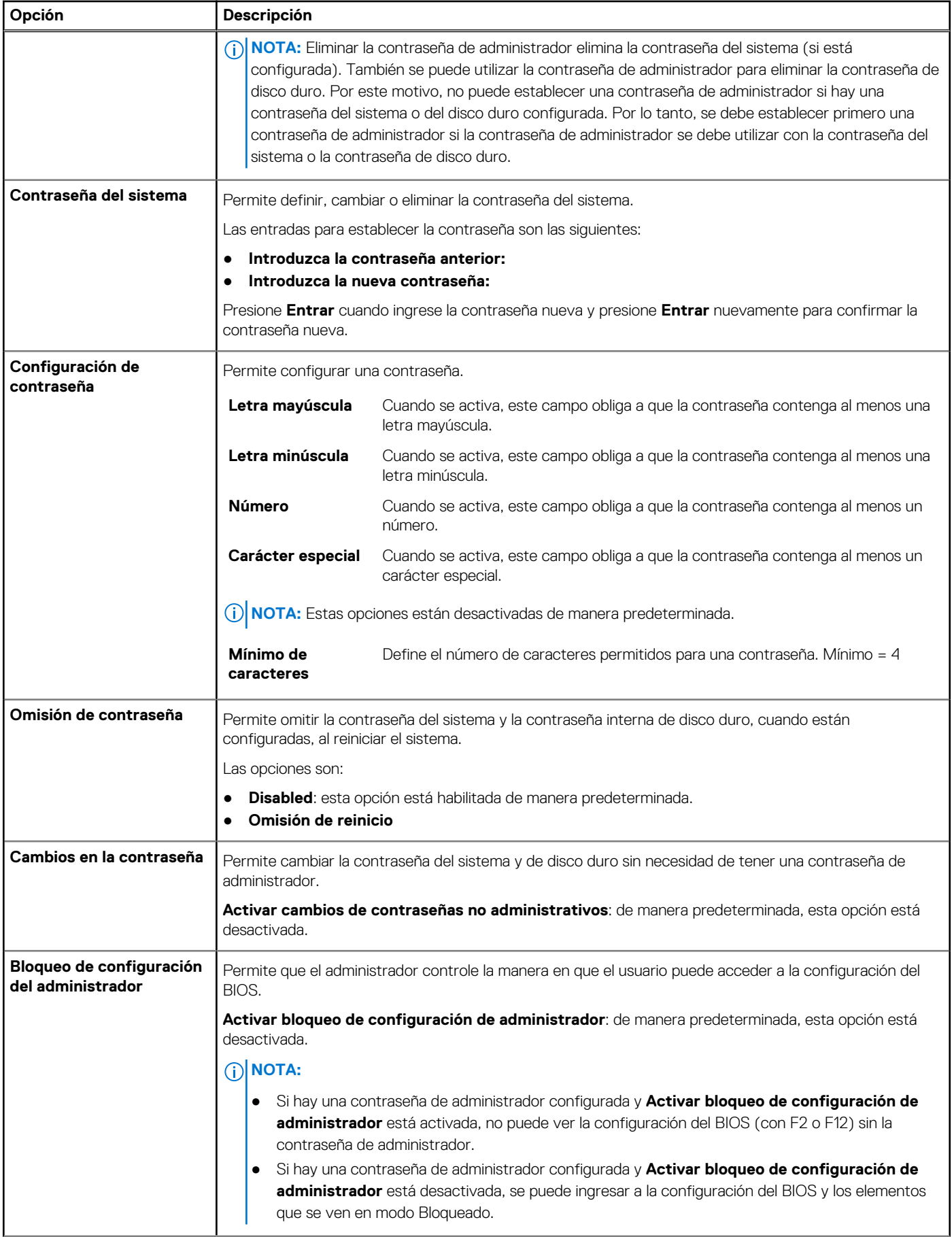

#### <span id="page-31-0"></span>**Tabla 34. Seguridad (continuación)**

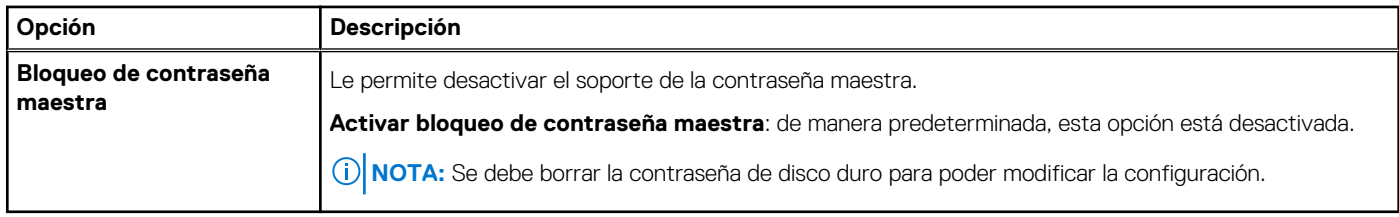

### **Actualización y recuperación**

### **Tabla 35. Actualización y recuperación**

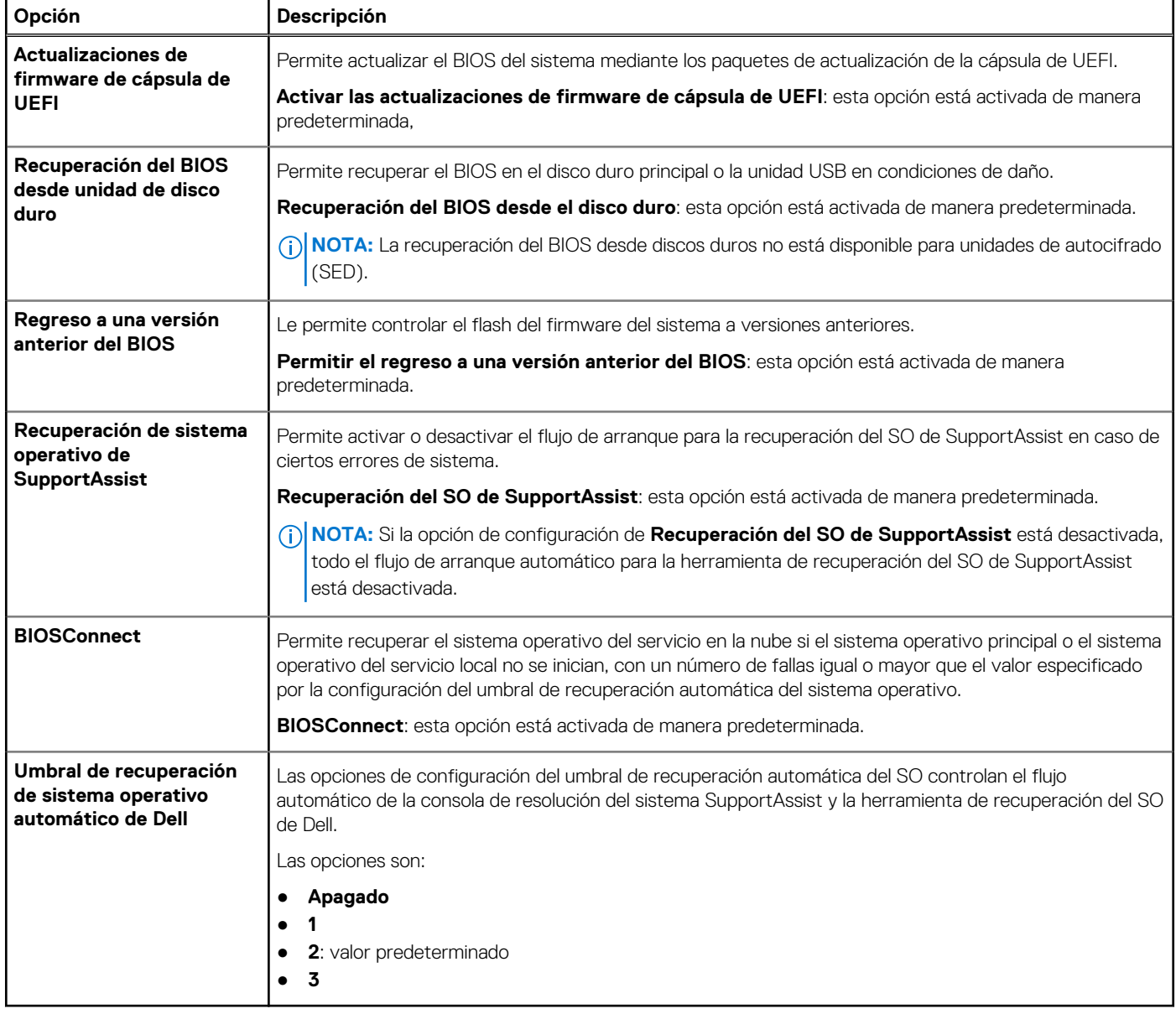

### <span id="page-32-0"></span>**Administración de sistema**

### **Tabla 36. Administración de sistema**

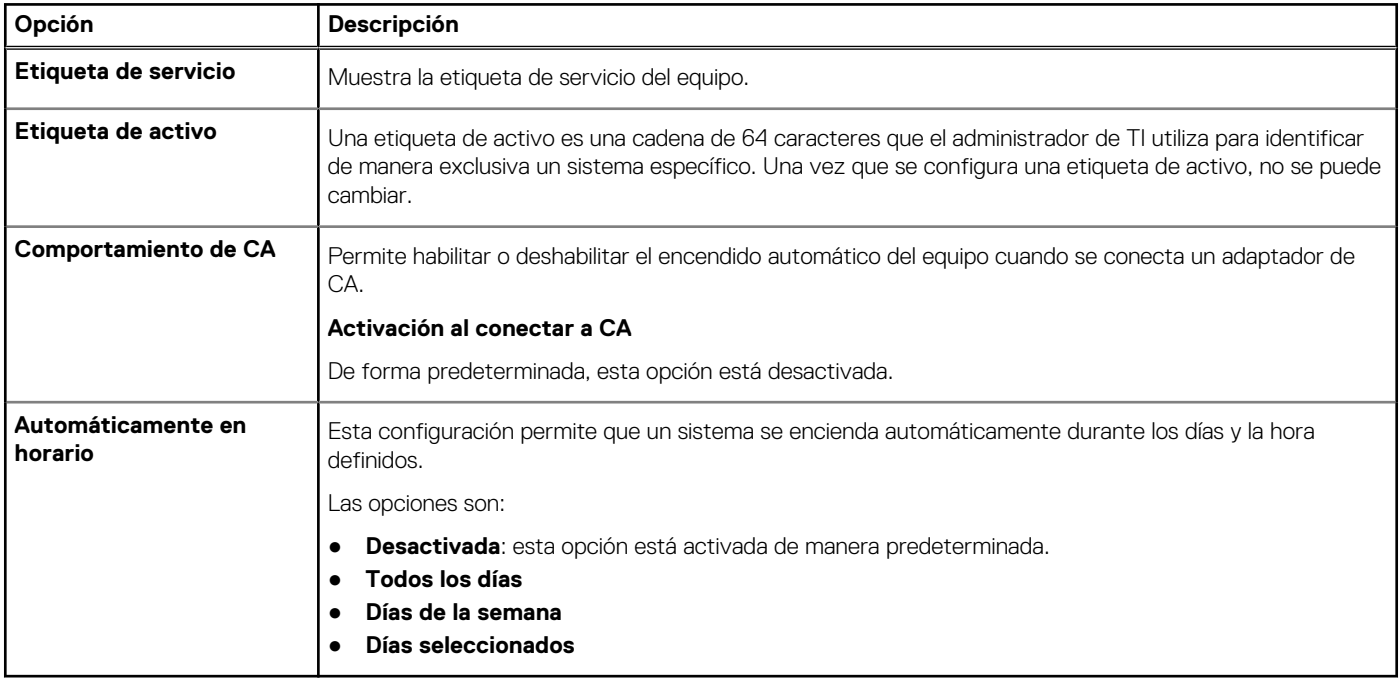

### **Teclado**

### **Tabla 37. Teclado**

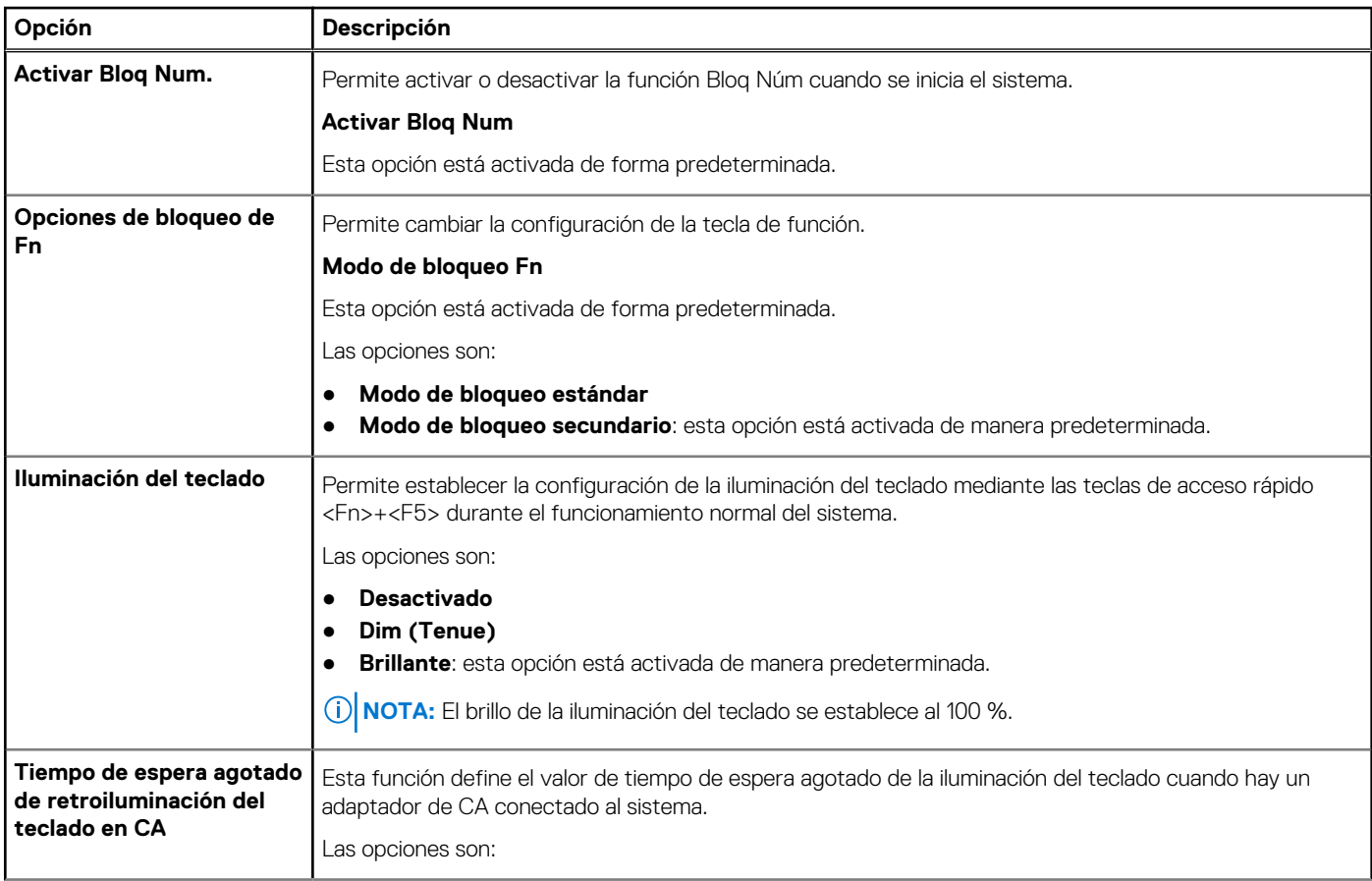

### <span id="page-33-0"></span>**Tabla 37. Teclado (continuación)**

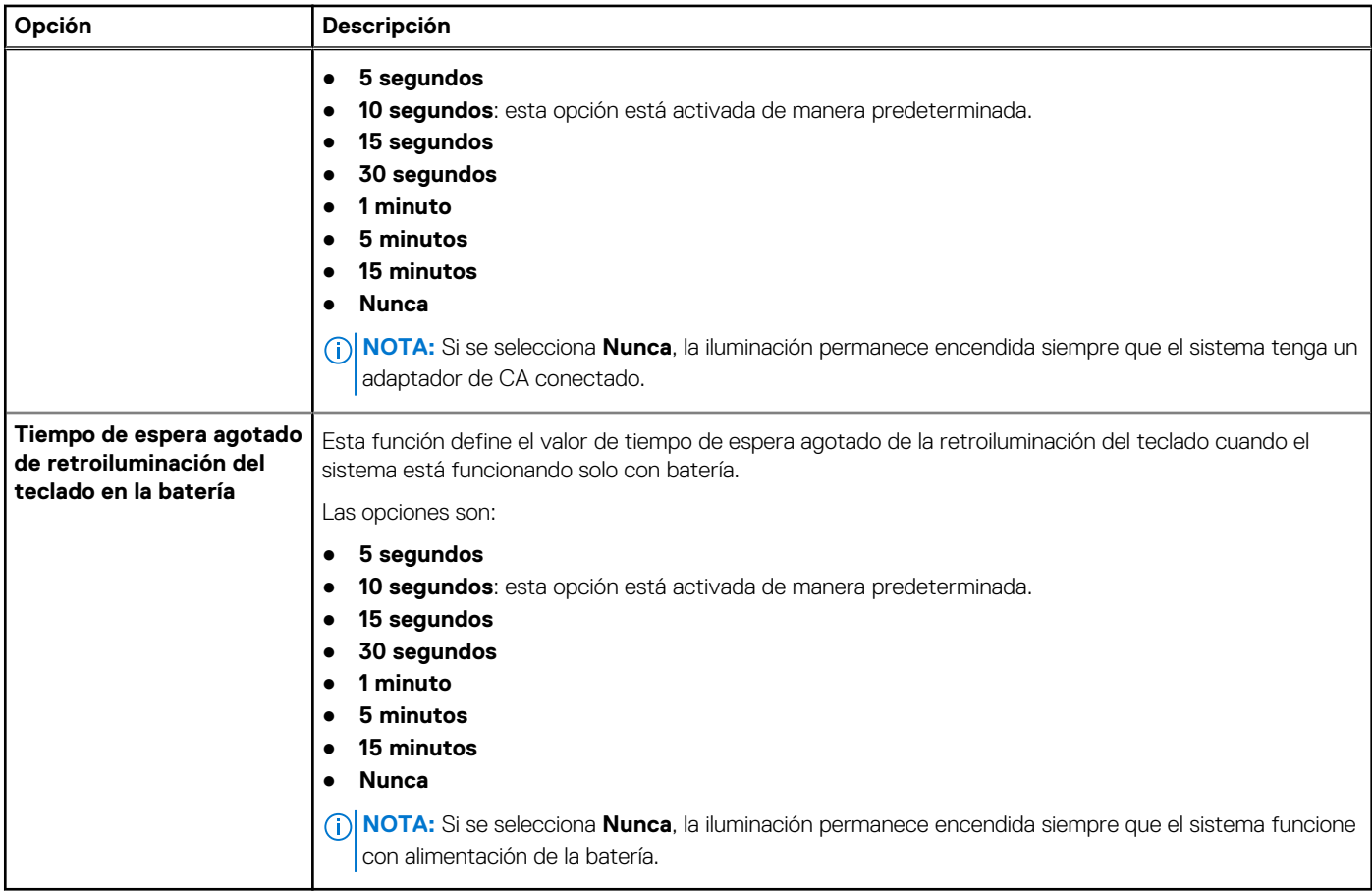

### **Comportamiento previo al arranque**

### **Tabla 38. Comportamiento previo al arranque**

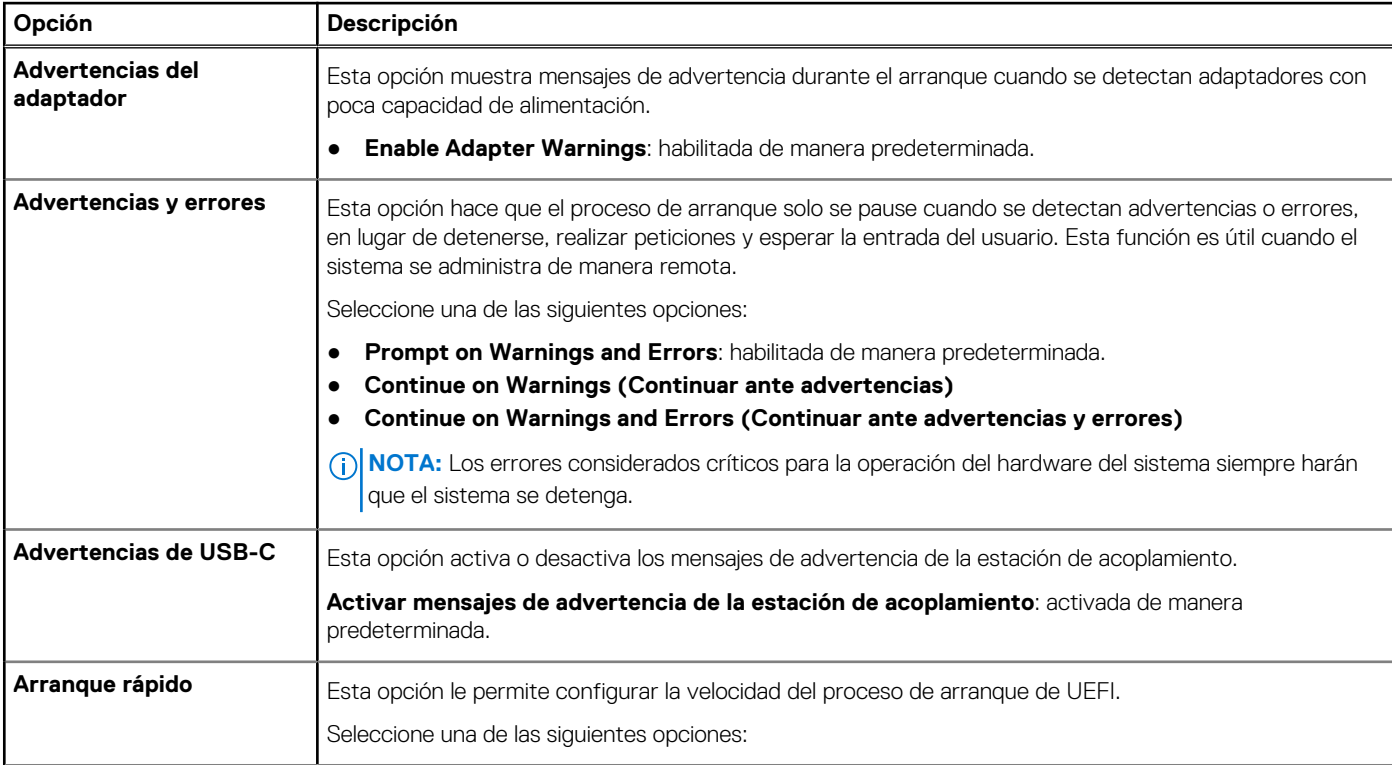

### <span id="page-34-0"></span>**Tabla 38. Comportamiento previo al arranque (continuación)**

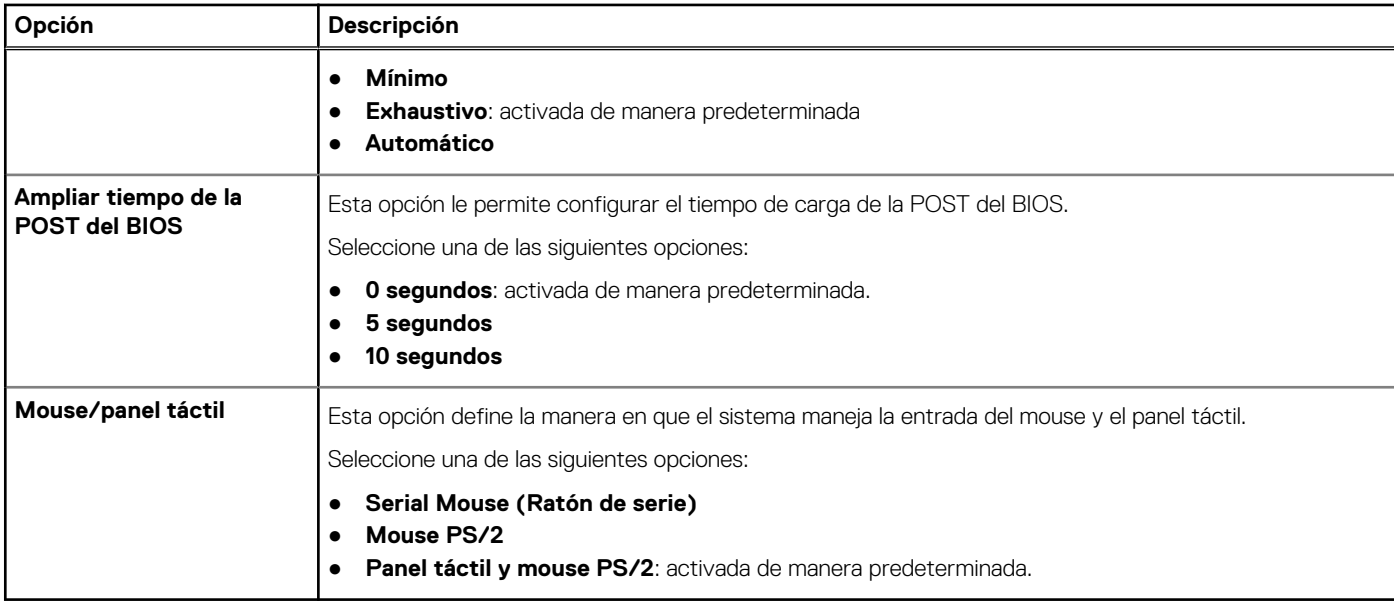

### **Soporte para virtualización**

### **Tabla 39. Soporte para virtualización**

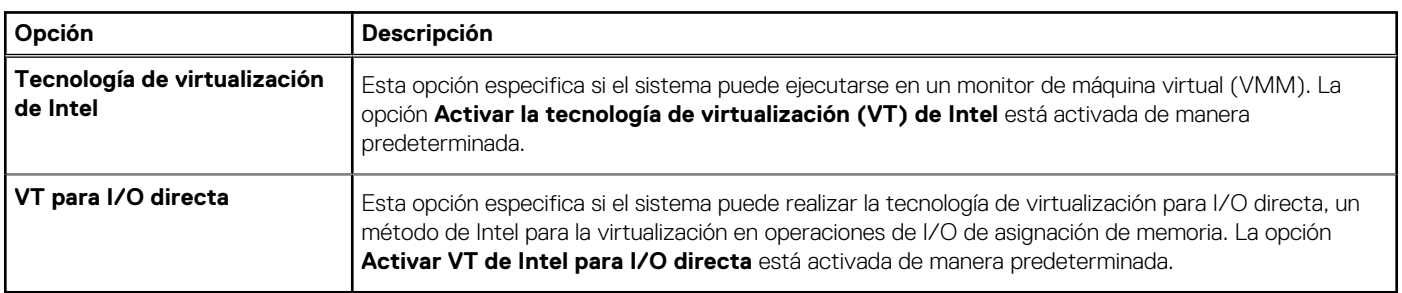

### **Rendimiento**

#### **Tabla 40. Rendimiento**

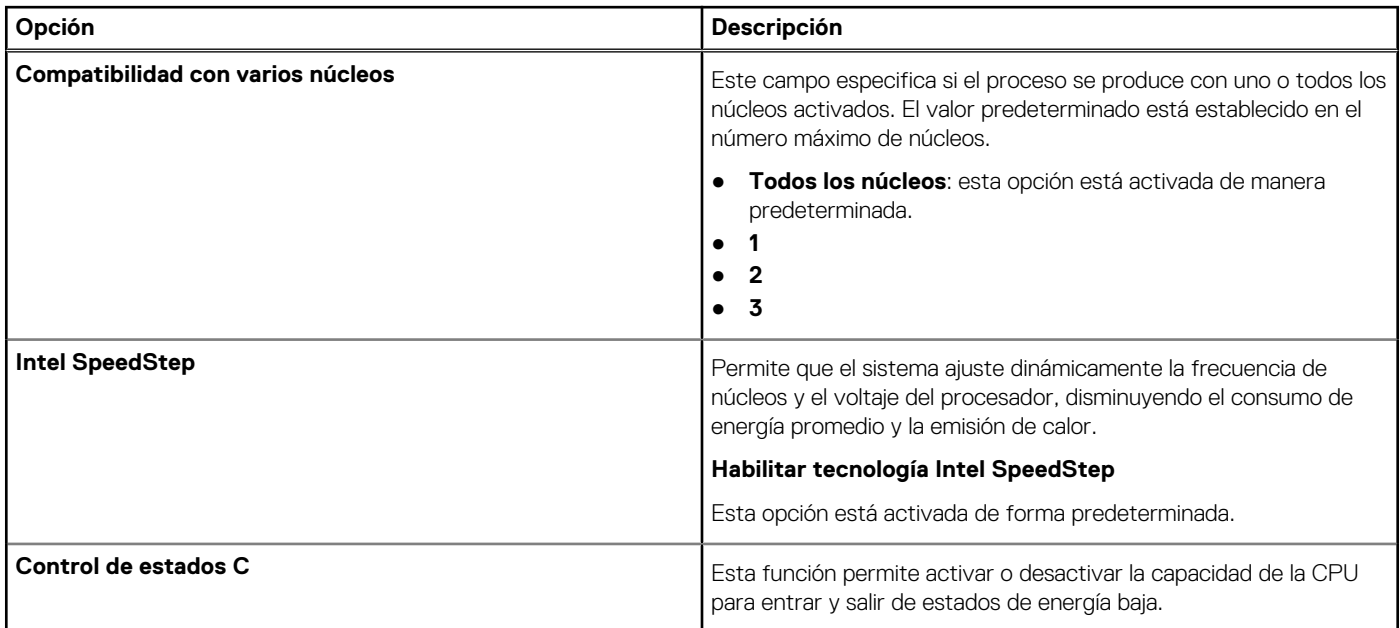

### <span id="page-35-0"></span>**Tabla 40. Rendimiento (continuación)**

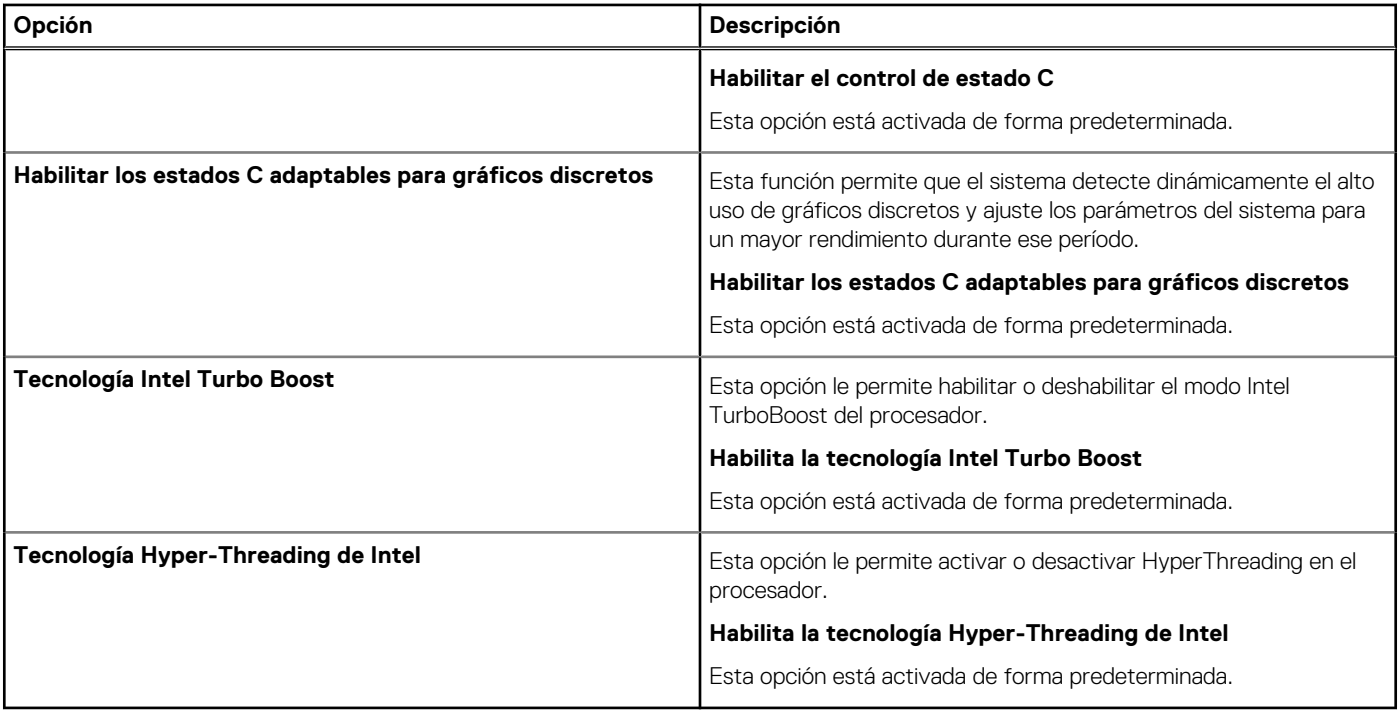

### **Registros del sistema**

#### **Tabla 41. Registros del sistema**

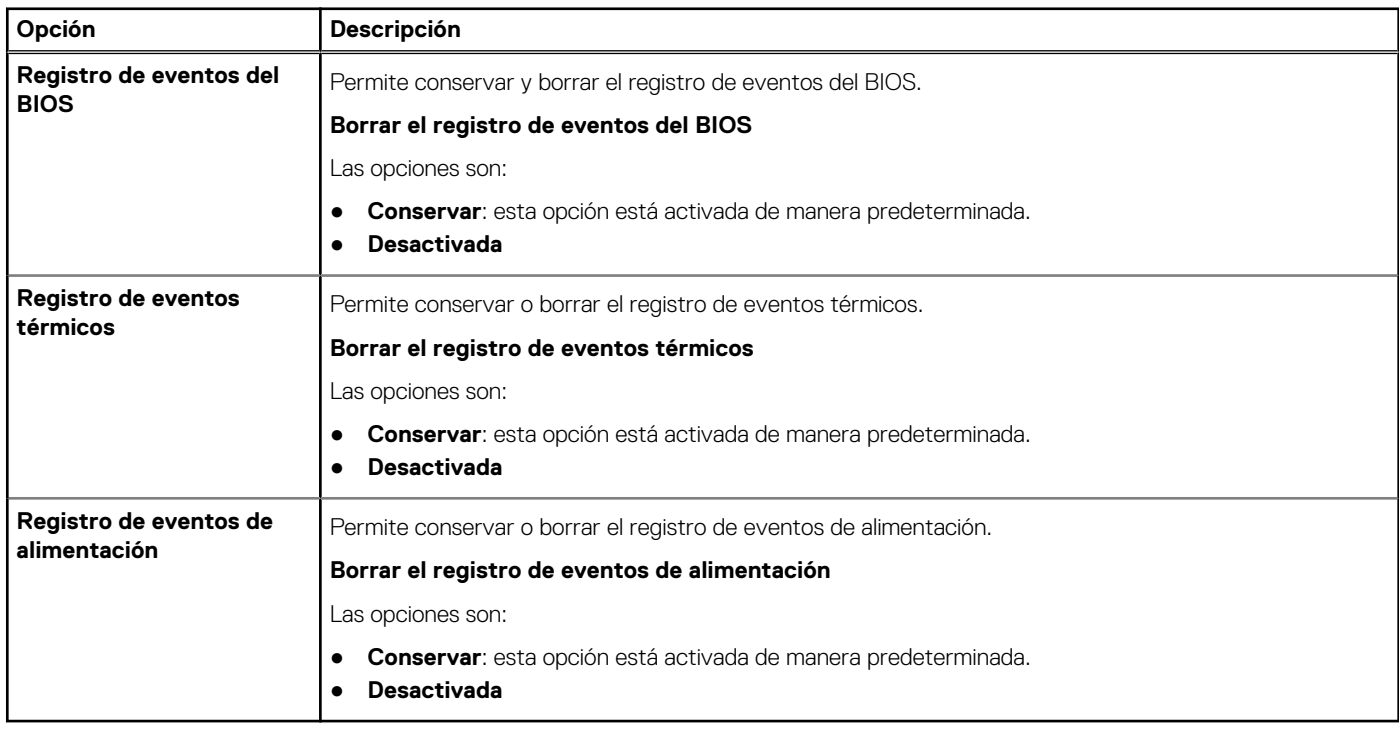

## **Actualización del BIOS en Windows**

Se recomienda actualizar el BIOS (la configuración del sistema) cuando reemplaza la tarjeta madre o si hay una actualización disponible. Para laptops, asegúrese de que la batería de la computadora esté totalmente cargada y conectada a una fuente de alimentación antes de iniciar una actualización del BIOS.

<span id="page-36-0"></span>**NOTA:** Si BitLocker está habilitado, se debe suspender antes de actualizar el BIOS del sistema y se debe volver a habilitar después de completar la actualización del BIOS.

Para obtener más información sobre este tema, consulte el artículo de la base de conocimientos: [Cómo activar o desactivar BitLocker con](https://www.dell.com/support/article/en-us/sln302845/) [TPM en Windows.](https://www.dell.com/support/article/en-us/sln302845/)

- 1. Reinicie la computadora.
- 2. Vaya a **Dell.com/support**.
	- Escriba la **Etiqueta de servicio** o el **Código de servicio rápido** y haga clic en **Enviar**.
	- Haga clic en **Detect Product (Detectar producto)** y siga las instrucciones en pantalla.
- 3. Si no puede detectar o encontrar la etiqueta de servicio, haga clic en **Choose from all products (Elegir entre todos los productos)**.
- 4. Elija la categoría de **Products (Productos)** de la lista.

**NOTA:** Seleccione la categoría adecuada para llegar a la página del producto.

- 5. Seleccione el modelo del equipo y aparecerá la página **Product Support (Soporte técnico del producto)** de su equipo.
- 6. Haga clic en **Obtener controladores** y en **Controladores y descargas**. Se abre la sección de Controladores y descargas.
- 7. Haga clic en **Find it myself (Buscarlo yo mismo)**.
- 8. Haga clic en **BIOS** para ver las versiones del BIOS.
- 9. Identifique el archivo del BIOS más reciente y haga clic en **Download (Descargar)**.
- 10. Seleccione su método de descarga preferido en la ventana **Seleccione el método de descarga a continuación** y haga clic en **Descargar archivo**.

Aparecerá la ventana **File Download (Descarga de archivos)**.

- 11. Haga clic en **Save (Guardar)** para guardar el archivo en su equipo.
- 12. Haga clic en **Run (ejecutar)** para instalar las configuraciones del BIOS actualizado en su equipo. Siga las instrucciones que aparecen en pantalla.

### **Actualización del BIOS en sistemas con BitLocker habilitado**

**PRECAUCIÓN: Si BitLocker no se suspende antes de actualizar el BIOS, la próxima vez que reinicie, el sistema no reconocerá la clave de BitLocker. Se le pedirá que introduzca la clave de recuperación para continuar y el sistema la solicitará en cada reinicio. Si no conoce la clave de recuperación, esto puede provocar la pérdida de datos o una reinstalación del sistema operativo innecesaria. Para obtener más información sobre este tema, consulte el artículo de la base de conocimientos: [Actualización del BIOS en sistemas de Dell con BitLocker habilitado](https://www.dell.com/support/article/sln153694)**

### **Actualización del BIOS de Dell en entornos Linux y Ubuntu**

Si desea actualizar el BIOS del sistema en un entorno de Linux, como Ubuntu, consulte [Actualizar el BIOS de Dell en un entorno de Linux o](https://www.dell.com/support/article/sln171755/) [Ubuntu.](https://www.dell.com/support/article/sln171755/)

### **Actualización del BIOS desde el menú de inicio único F12**

Actualización del BIOS del sistema mediante un archivo .exe de actualización del BIOS copiado en una unidad USB FAT32 e inicio desde el menú de arranque por única vez F12.

#### **Actualización del BIOS**

Puede ejecutar el archivo de actualización del BIOS desde Windows mediante una unidad USB de arranque o puede actualizar el BIOS desde el menú de arranque por única vez F12 en el sistema.

La mayoría de los sistemas Dell posteriores a 2012 tienen esta funcionalidad. Puede iniciar el sistema al menú de arranque por única vez F12 para confirmar esto y ver si **ACTUALIZACIÓN DEL BIOS** está enumerada como opción de arranque para el sistema. Si la opción aparece, el BIOS es compatible con esta opción de actualización.

**NOTA:** Únicamente pueden usar esta función los sistemas con la opción de actualización flash del BIOS en el menú de arranque por única vez F12.

#### **Actualización del menú de arranque por única vez**

Para actualizar el BIOS desde el menú de arranque F12 por única vez, necesitará los siguientes elementos:

- Unidad USB formateada en el sistema de archivos FAT32 (no es necesario que la unidad sea de arranque).
- El archivo ejecutable del BIOS descargado del sitio web de soporte de Dell y copiado en el directorio raíz de la unidad USB.
- Un adaptador de alimentación de CA conectado al sistema.
- Una batería del sistema funcional para realizar un flash en el BIOS.

Realice los siguientes pasos para ejecutar el proceso de flash de actualización del BIOS desde el menú F12:

**PRECAUCIÓN: No apague el sistema durante el proceso de actualización del BIOS. Apagar el sistema podría causar que este no se inicie.**

- 1. Desde un estado apagado, inserte la unidad USB donde copió el flash en un puerto USB del sistema.
- 2. Encienda el sistema y presione la tecla **F12** para acceder al menú de arranque por única vez.
- 3. Seleccione **Actualización del BIOS** mediante el mouse o las teclas de flecha y presione **Entrar**.

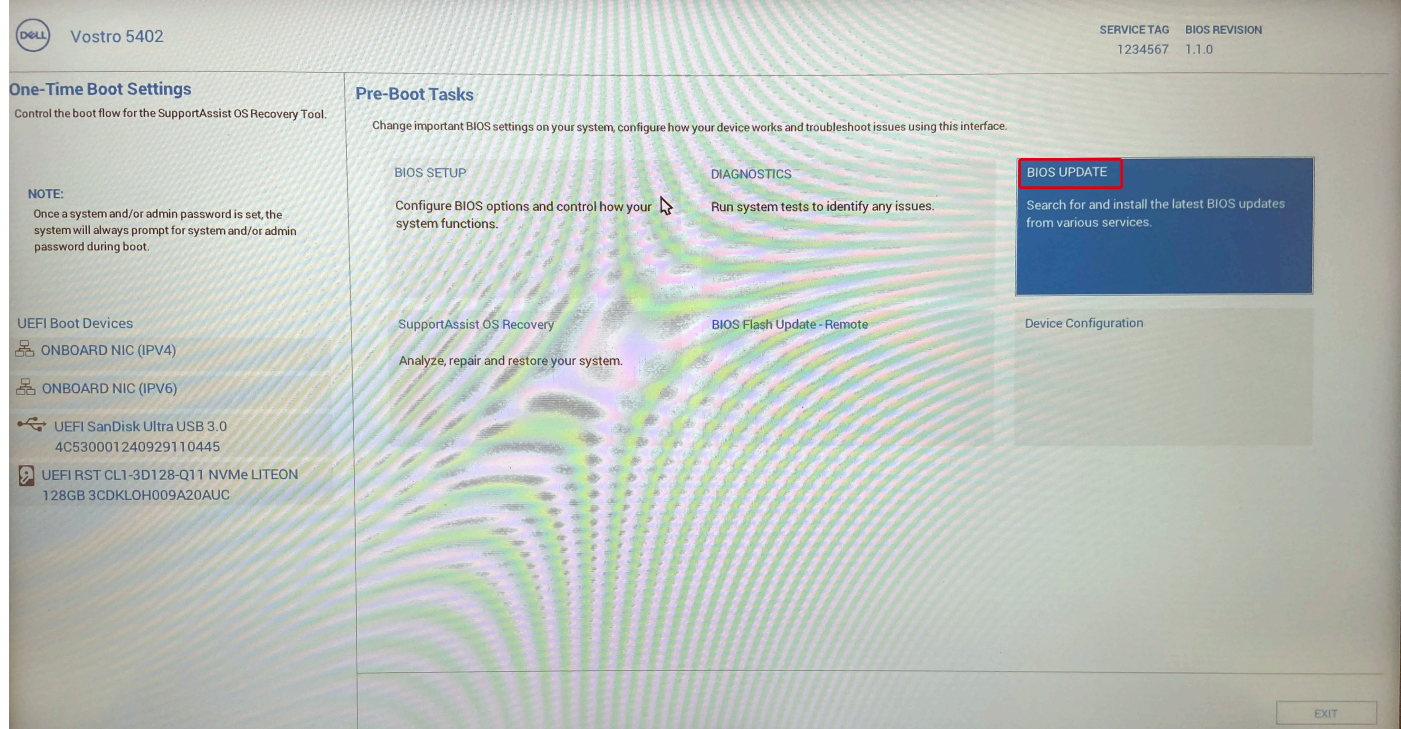

Se abre **Realizar flash del BIOS**.

4. Haga clic en **Realizar flash desde archivo**.

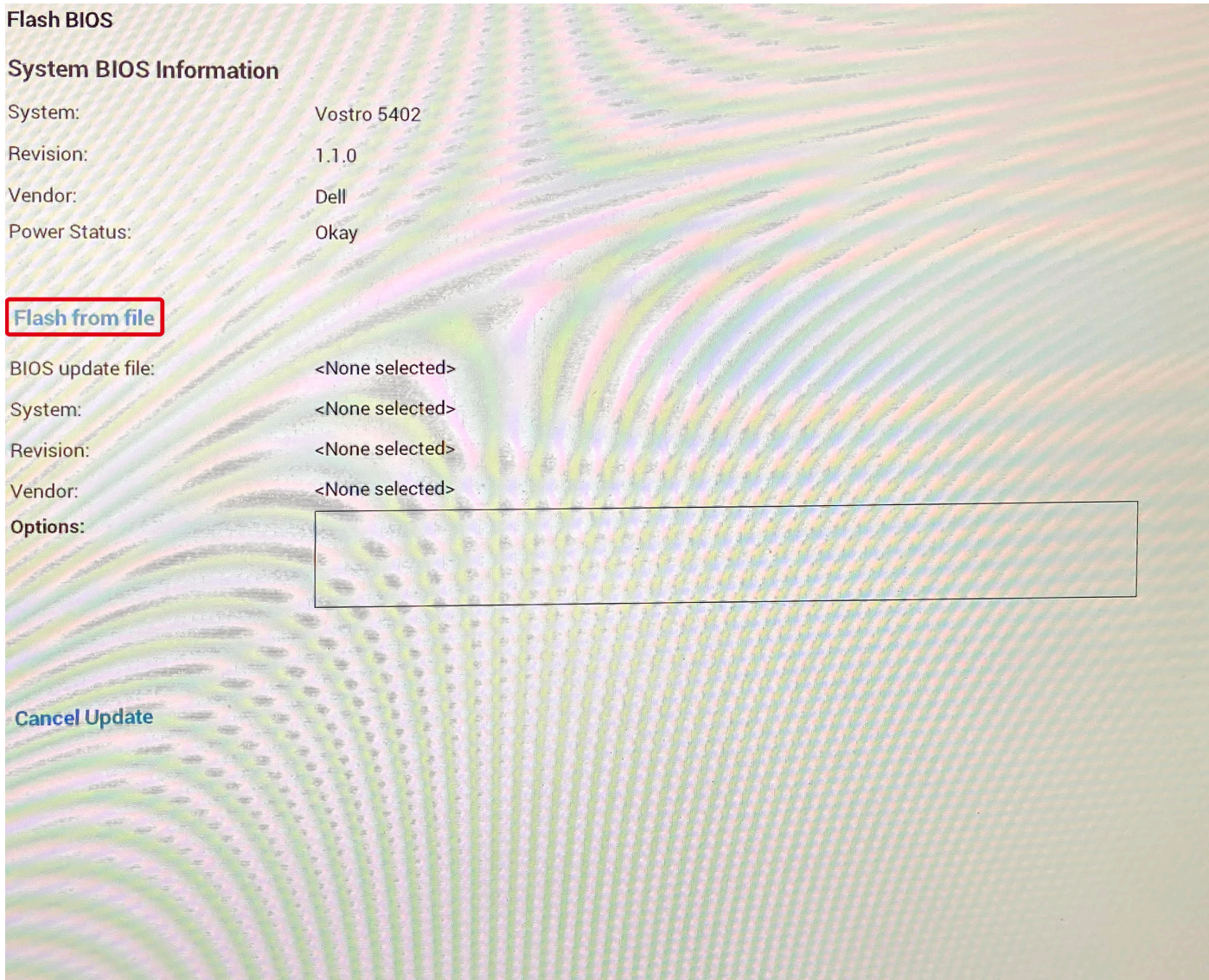

- 5. Seleccione el dispositivo USB externo.
- 6. Una vez que el archivo esté seleccionado, haga doble clic en el archivo flash objetivo y haga clic en **Enviar**.

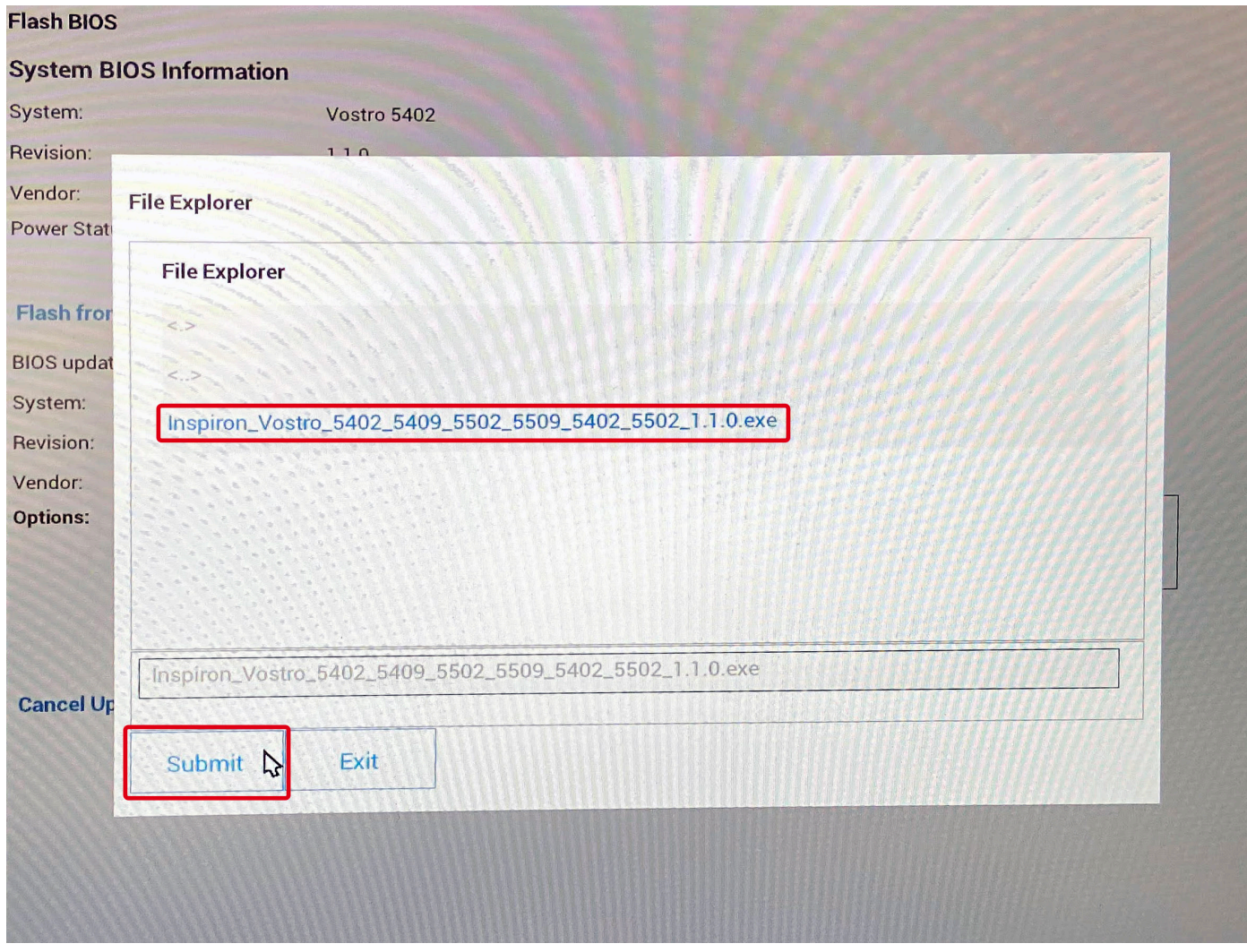

7. Haga clic en **Actualizar BIOS** para que el sistema se reinicie y realice el flash en el BIOS.

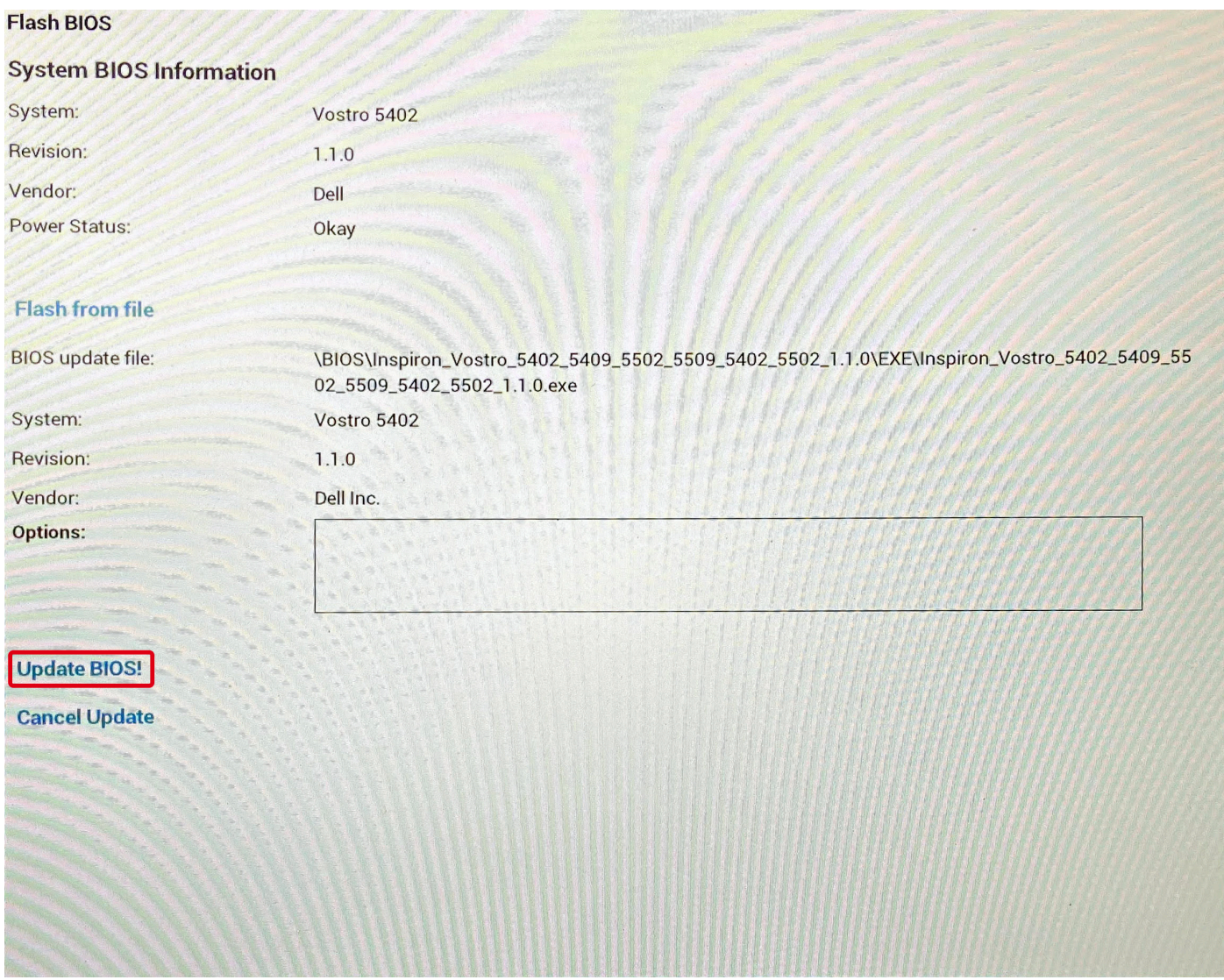

8. Haga clic en **Confirmar la actualización del BIOS**.

<span id="page-41-0"></span>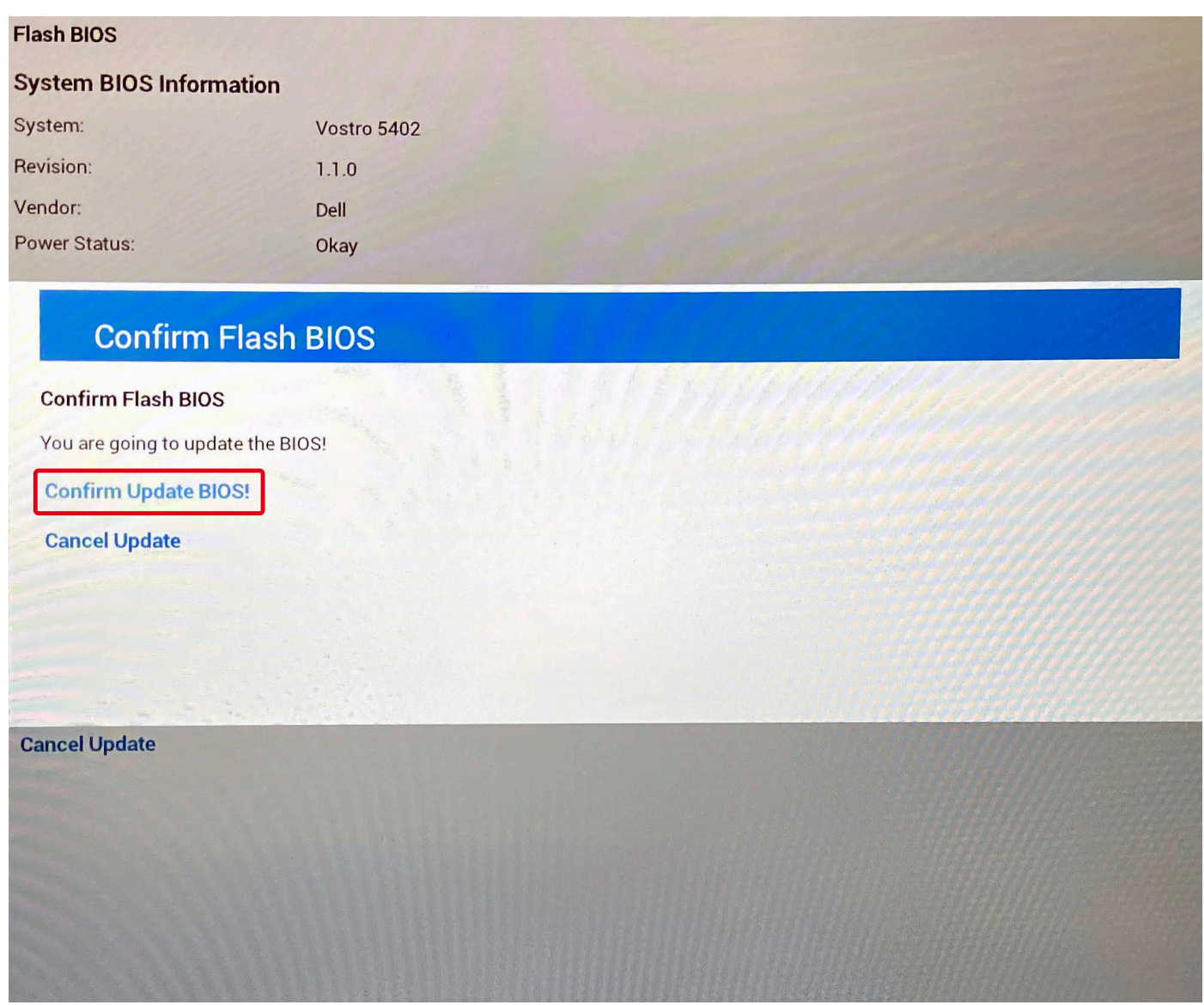

Una vez finalizada la operación, el sistema se reiniciará y el proceso de actualización del BIOS estará completo.

## **Contraseña del sistema y de configuración**

### **Tabla 42. Contraseña del sistema y de configuración**

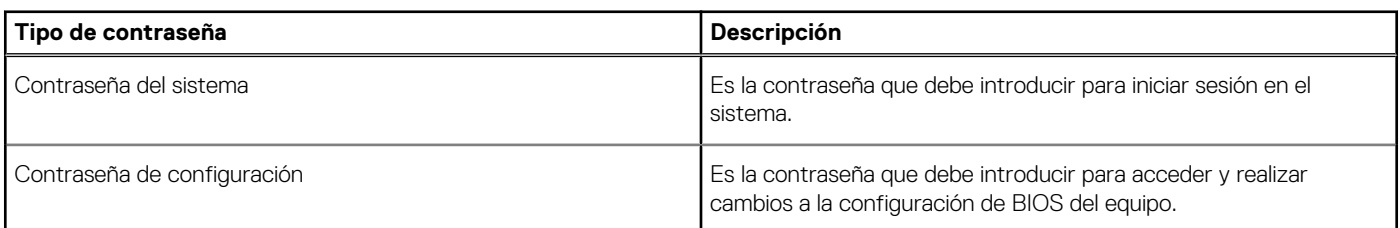

Puede crear una contraseña del sistema y una contraseña de configuración para proteger su equipo.

**PRECAUCIÓN: Las funciones de contraseña ofrecen un nivel básico de seguridad para los datos del equipo.**

**PRECAUCIÓN: Cualquier persona puede tener acceso a los datos almacenados en el equipo si no se bloquea y se deja desprotegido.**

**NOTA:** La función de contraseña de sistema y de configuración está desactivada.

### <span id="page-42-0"></span>**Asignación de una contraseña de configuración del sistema**

Puede asignar una nueva **Contraseña de administrador o de sistema** solo cuando el estado se encuentra en **No establecido**.

Para ingresar a la configuración del sistema, presione F2 inmediatamente después de un encendido o reinicio.

- 1. En la pantalla **BIOS del sistema** o **Configuración del sistema**, seleccione **Seguridad** y presione **Entrar**. Aparece la pantalla **Security (Seguridad)**.
- 2. Seleccione **Contraseña de administrador o de sistema** y cree una contraseña en el campo **Introduzca la nueva contraseña**. Utilice las siguientes pautas para asignar la contraseña del sistema:
	- Una contraseña puede tener hasta 32 caracteres.
	- La contraseña puede contener números del 0 al 9.
	- Solo se permiten letras minúsculas. Las mayúsculas no están permitidas.
	- Solo se permiten los siguientes caracteres especiales: espacio,  $($ "),  $(+)$ ,  $(,)$ ,  $(-)$ ,  $(.)$ ,  $(')$ ,  $(;)$ ,  $(+)$ ,  $(')$ ,  $(+)$ ,  $(')$ ,  $(')$ ,  $(')$
- 3. Introduzca la contraseña del sistema que especificó anteriormente en el campo **Confirm new password (Confirmar nueva contraseña)** y haga clic en **OK (Aceptar)**.
- 4. Presione **Esc** y aparecerá un mensaje para que guarde los cambios.
- 5. Presione **Y** para guardar los cambios. El equipo se reiniciará.

### **Eliminación o modificación de una contraseña de configuración del sistema existente**

Asegúrese de que el **Estado de contraseña** esté desbloqueado (en la configuración del sistema) antes de intentar eliminar o cambiar la contraseña del sistema y de configuración existente. No se puede eliminar ni modificar una contraseña existente de sistema o de configuración si **Estado de la contraseña** está bloqueado.

Para ingresar a la configuración del sistema, presione **F2** inmediatamente después de un encendido o reinicio.

- 1. En la pantalla **BIOS del sistema** o **Configuración del sistema**, seleccione **Seguridad del sistema** y presione **Entrar**. Aparecerá la ventana **System Security (Seguridad del sistema)**.
- 2. En la pantalla **System Security (Seguridad del sistema)**, compruebe que la opción **Password Status (Estado de la contraseña)** está en modo **Unlocked (Desbloqueado)**.
- 3. Seleccione **Contraseña del sistema**, modifique o elimine la contraseña del sistema existente y presione **Entrar** o **Tab**.
- 4. Seleccione **Contraseña de configuración**, modifique o elimine la contraseña de configuración existente y presione **Entrar** o **Tab**. **NOTA:** Si cambia la contraseña del sistema o de configuración, vuelva a ingresar la nueva contraseña cuando se le solicite. Si

borra la contraseña del sistema o de configuración, confirme cuando se le solicite.

- 5. Presione **Esc** y aparecerá un mensaje para que guarde los cambios.
- 6. Presione **Y** para guardar los cambios y salir de la configuración del sistema. La computadora se reiniciará.

# **Obtención de ayuda**

#### <span id="page-43-0"></span>**Temas:**

• Cómo ponerse en contacto con Dell

### **Cómo ponerse en contacto con Dell**

**NOTA:** Si no tiene una conexión a Internet activa, puede encontrar información de contacto en su factura de compra, en su albarán de entrega, en su recibo o en el catálogo de productos Dell.

Dell proporciona varias opciones de servicio y asistencia en línea y por teléfono. La disponibilidad varía según el país y el producto y es posible que algunos de los servicios no estén disponibles en su área. Si desea ponerse en contacto con Dell para tratar cuestiones relacionadas con las ventas, la asistencia técnica o el servicio de atención al cliente:

#### 1. Vaya a **Dell.com/support.**

- 2. Seleccione la categoría de soporte.
- 3. Seleccione su país o región en la lista desplegable **Elija un país o región** que aparece al final de la página.
- 4. Seleccione el enlace de servicio o asistencia apropiado en función de sus necesidades.